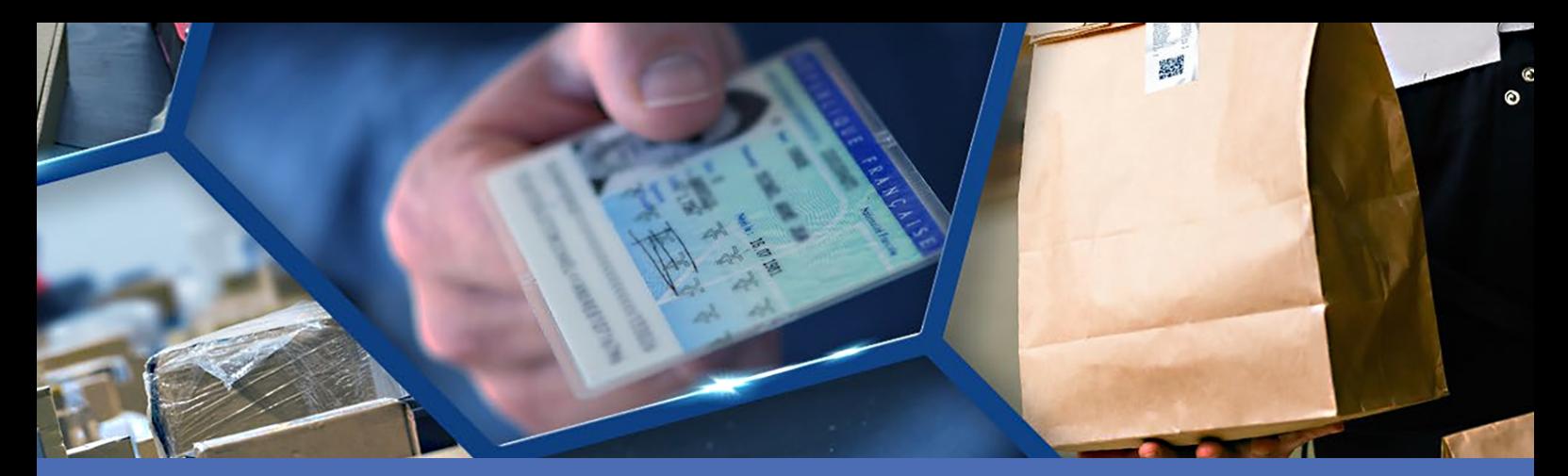

# Guida

### **Vaxtor Genesis OCR App**

**© 2023 MOBOTIX AG**

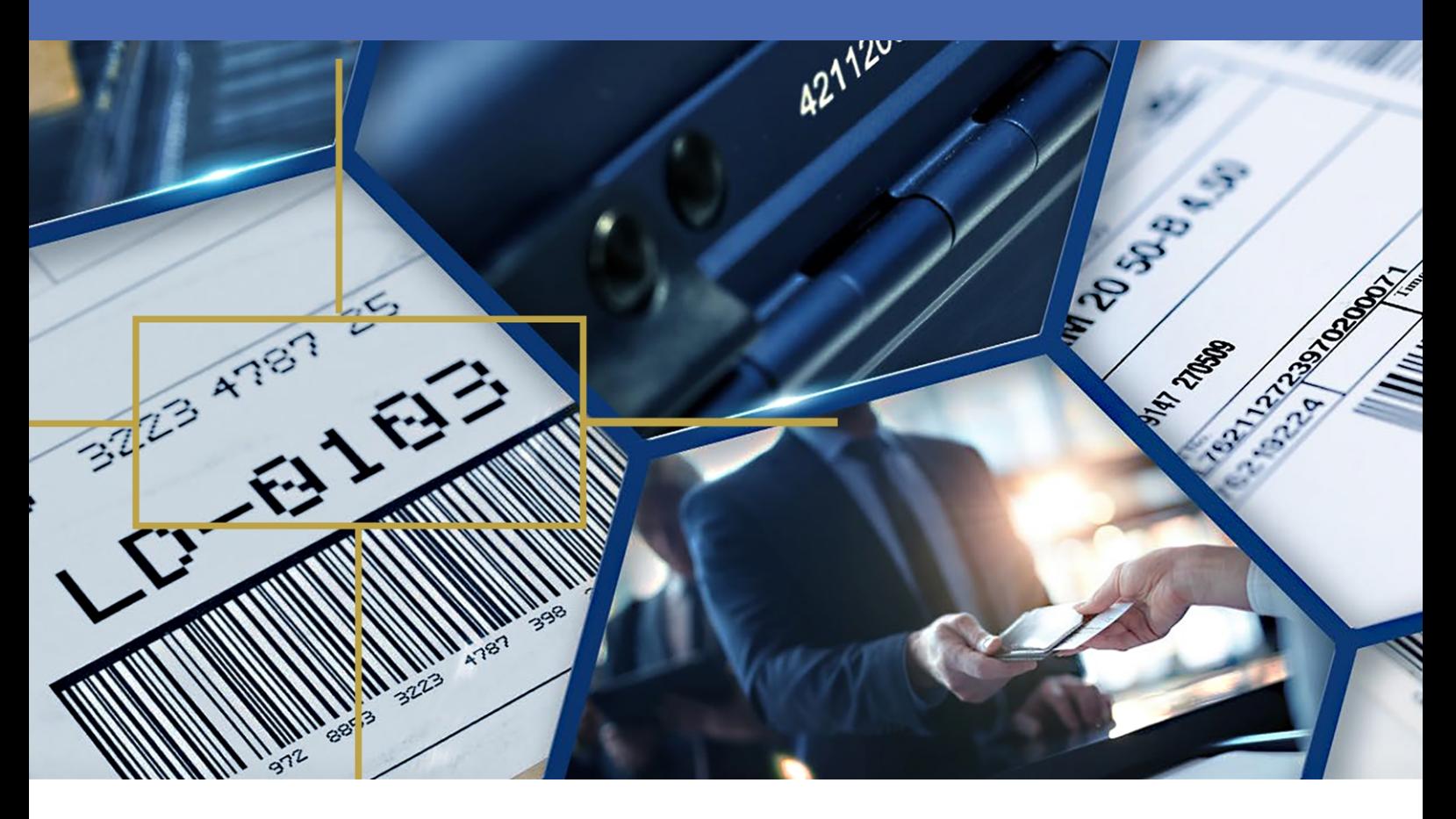

#### **Beyond Human Vision**

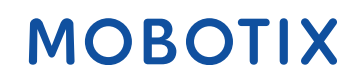

La versione inglese di questo documento potrebbe essere più aggiornata.

## <span id="page-1-0"></span>**Sommario**

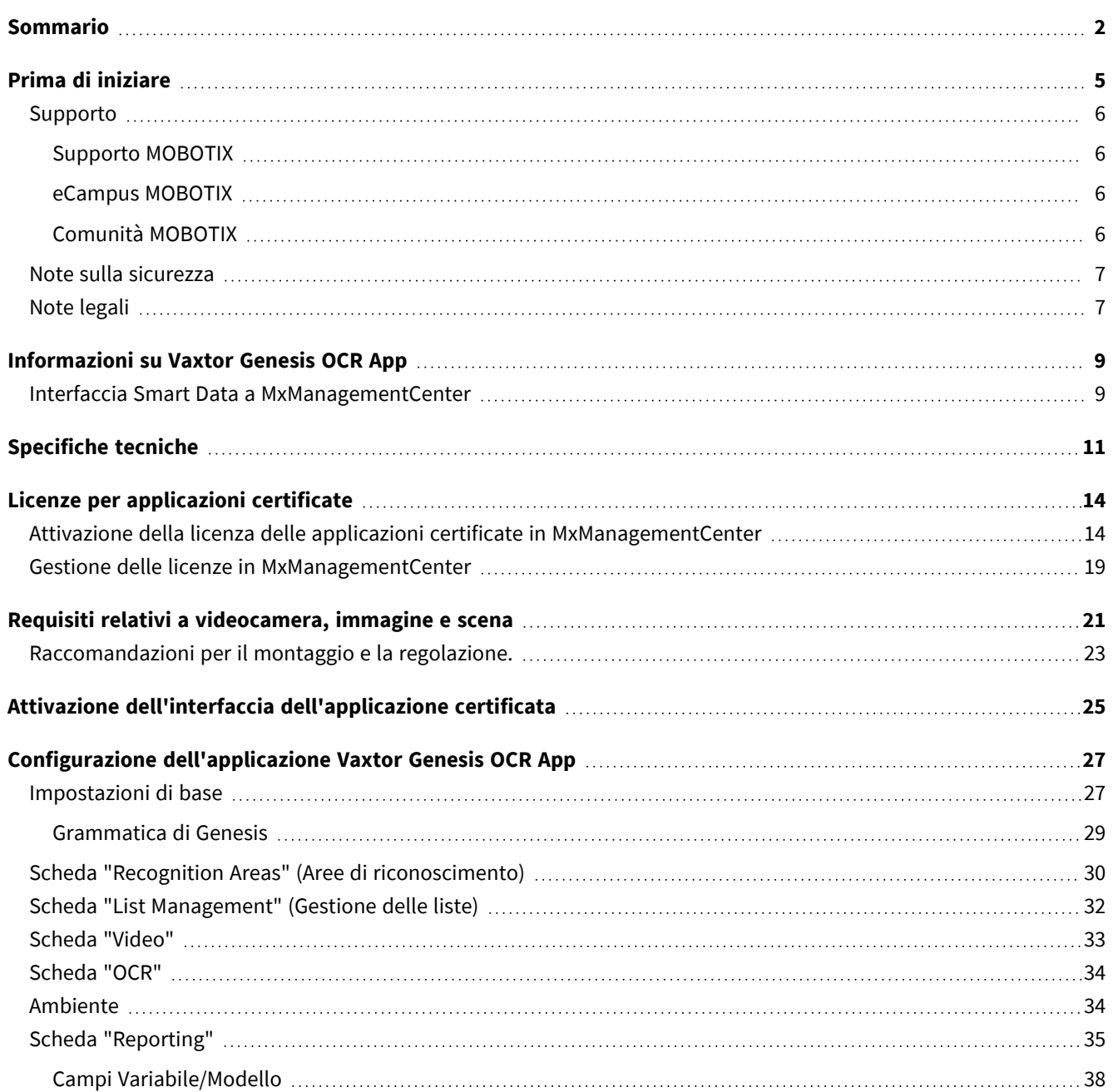

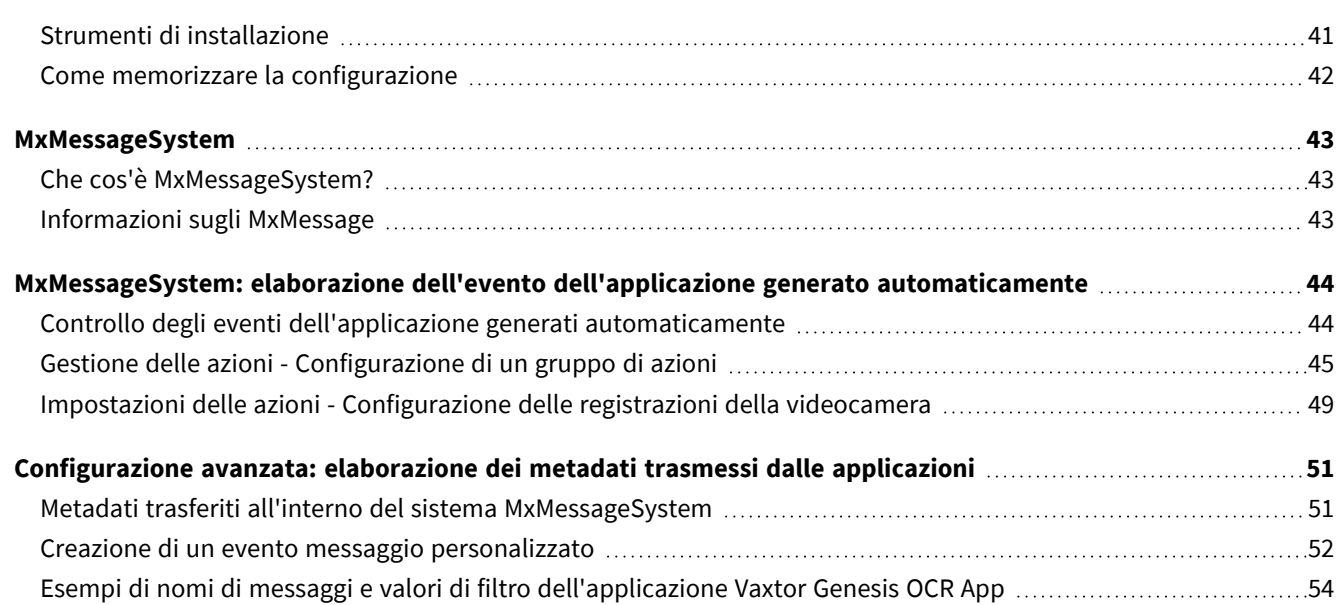

# 1

## <span id="page-4-0"></span>**Prima di iniziare**

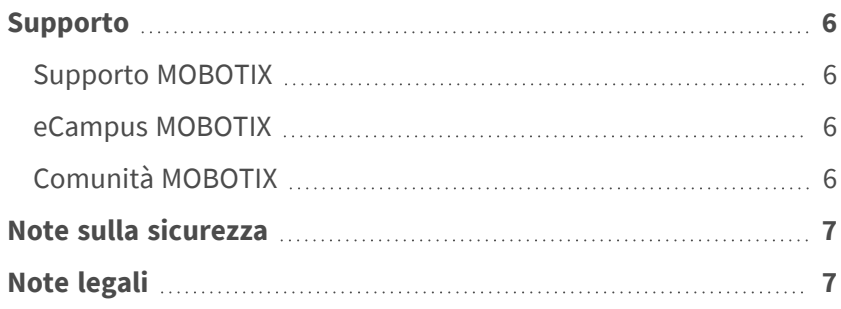

### <span id="page-5-0"></span>**Supporto**

### <span id="page-5-1"></span>**Supporto MOBOTIX**

Per assistenza tecnica, contattare il rivenditore MOBOTIX. Se il rivenditore non è in grado di fornire assistenza, contatterà a sua volta il canale di supporto per fornire una risposta il prima possibile.

Se si dispone dell'accesso a Internet, è possibile aprire l'help desk MOBOTIX per trovare ulteriori informazioni e aggiornamenti software.

<span id="page-5-2"></span>Visitare **[www.mobotix.com](https://www.mobotix.com/support/help-desk) > Supporto > Assistenza**

### **eCampus MOBOTIX**

eCampus MOBOTIX è una piattaforma di e-learning completa. Consente di decidere quando e dove visualizzare ed elaborare il contenuto del seminario di formazione. È sufficiente aprire il sito nel browser e selezionare il seminario di formazione desiderato.

<span id="page-5-3"></span>Visitare **[www.mobotix.com/ecampus-mobotix](https://www.mobotix.com/ecampus-mobotix)**

### **Comunità MOBOTIX**

La comunità MOBOTIX è un'altra fonte preziosa di informazioni. Il personale MOBOTIX e altri utenti condividono le loro informazioni, e possono farlo tutti.

Visitare **[community.mobotix.com](https://community.mobotix.com/)**

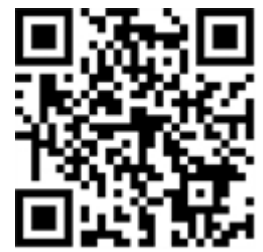

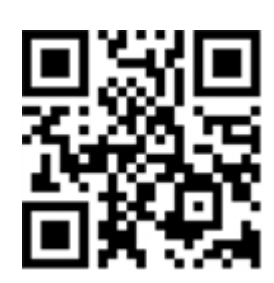

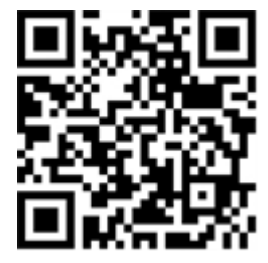

### <span id="page-6-0"></span>**Note sulla sicurezza**

- Questo prodotto non deve essere utilizzato in luoghi esposti a pericoli di esplosione.
- Non utilizzare il prodotto in ambienti polverosi.
- <sup>n</sup> Proteggere il prodotto dall'ingresso di umidità o acqua nell'alloggiamento.
- <sup>n</sup> Installare questo prodotto come descritto nel presente documento. Un'installazione non corretta può danneggiare il prodotto!
- <sup>n</sup> Questa apparecchiatura non è adatta per l'uso in luoghi in cui è probabile che siano presenti bambini.
- Se si utilizza un adattatore di Classe I, il cavo di alimentazione deve essere collegato a una presa con un collegamento a massa adeguato.
- Per garantire la conformità ai requisiti della norma EN 50130-4 in materia di alimentazione dei sistemi di allarme per il funzionamento 24 ore su 24, 7 giorni su 7, si consiglia vivamente di utilizzare un gruppo di continuità (UPS) per il backup dell'alimentazione del prodotto.

### <span id="page-6-1"></span>**Note legali**

#### **Aspetti legali della registrazione video e audio**

Quando si utilizzano prodotti MOBOTIX AG, è necessario rispettare tutte le normative sulla protezione dei dati per il monitoraggio audio e video. In base alle leggi nazionali e alla posizione di installazione delle videocamere, la registrazione dei dati video e audio può essere soggetta a documentazione speciale o può essere vietata. Tutti gli utenti di prodotti MOBOTIX sono pertanto tenuti a conoscere tutte le normative applicabili e a rispettare tali leggi. MOBOTIX AG non è responsabile per qualsiasi uso illegale dei suoi prodotti.

### **Dichiarazione di conformità**

I prodotti MOBOTIX AG sono certificati in conformità alle normative vigenti nella CE e in altri paesi. Le dichiarazioni di conformità per i prodotti di MOBOTIX AG sono disponibili su [www.mobotix.com](https://www.mobotix.com/) in **Supporto > Centro Download > Marketing & Documentazione > Certificati & Dichiarazioni di conformità**.

### **Dichiarazione RoHS**

I prodotti di MOBOTIX AG sono pienamente conformi alle limitazioni imposte dall'Unione Europea relativamente all'uso di determinate sostanze pericolose nelle apparecchiature elettriche ed elettroniche (Direttiva RoHS 2011/65/CE) nella misura in cui sono soggetti a queste normative (per la Dichiarazione RoHS di MOBOTIX, vedere [www.mobotix.com,](https://www.mobotix.com/) **Supporto > Centro Download > Marketing & Documentazione > Opuscoli e Istruzioni > Certificati**).

#### **Smaltimento**

I prodotti elettrici ed elettronici contengono molti materiali preziosi. Per questo motivo, si consiglia di smaltire i prodotti MOBOTIX al termine della relativa vita utile in modo conforme a tutti i requisiti e le normative legali (o di depositare questi prodotti presso un centro di raccolta comunale). I prodotti MOBOTIX non devono essere smaltiti insieme ai rifiuti domestici! Se il prodotto contiene una batteria, smaltirla separatamente (i manuali del prodotto forniscono istruzioni specifiche se il prodotto contiene una batteria).

#### **Esclusione di responsabilità**

MOBOTIX AG non si assume alcuna responsabilità per danni derivanti da un uso improprio o dalla mancata conformità ai manuali o alle norme e alle normative applicabili. Vengono applicati i nostri Termini e condizioni generali. È possibile scaricare la versione corrente dei **Termini e condizioni generali** dal nostro sito Web [www.mobotix.com](https://www.mobotix.com/) facendo clic sul collegamento corrispondente nella parte inferiore di ogni pagina.

## <span id="page-8-0"></span>**Informazioni su Vaxtor Genesis OCR App**

#### **Riconoscimento ottico dei caratteri generico flessibile**

L'app Vaxtor Genesis OCR App generica certificata ad alte prestazioni è stata sviluppata per leggere qualsiasi combinazione di caratteri latini maiuscoli e/o numeri disposti su un massimo di tre righe.

Il funzionamento in qualsiasi condizione di illuminazione non è influenzato dalla qualità dell'immagine, dalla degradazione della stampa e dalle variazioni della forma del carattere. È in grado di elaborare immagini fisse e flussi video registrati o in tempo reale.

- <sup>n</sup> riconoscimento ottico dei caratteri generico per leggere qualsiasi combinazione di caratteri latini maiuscoli e/o numeri
- legge i caratteri disposti su un massimo di tre righe
- <sup>n</sup> specifica definita dall'utente del formato di codice richiesto
- e registro riconoscimento
- Eventi MOBOTIX tramite MxMessageSystem
- numerose opzioni di integrazione per l'ulteriore elaborazione dei metadati generati (interfacce di generazione di rapporti generiche e native)
- Due elenchi per singole azioni (es. accesso concesso/negato, allarme, ecc.)
- Flusso libero e modalità con segnale

<span id="page-8-1"></span>**ATTENZIONE!** Questa applicazione non supporta i sensori Thermal.

### **Interfaccia Smart Data a MxManagementCenter**

Questa applicazione è dotata di un'interfaccia Smart Data a MxManagementCenter.

Con il sistema MOBOTIX Smart Data, i dati di transazione possono essere collegati alle registrazioni video effettuate al momento delle transazioni. Le fonti di Smart Data possono essere ad esempio MOBOTIX Applicazioni certificate (non è richiesta alcuna licenza) o fonti Smart Data generali (è richiesta la licenza), come sistemi di punti vendita o sistemi di riconoscimento delle targhe.

Il sistema Smart Data in MxManagementCenter consente di individuare e rivedere rapidamente qualsiasi attività sospetta. La barra e la visualizzazione Smart Data sono disponibili per la ricerca e l'analisi delle transazioni. La barra Smart Data offre una panoramica diretta delle transazioni più recenti (dalle ultime 24 ore) e, per questo motivo, è comoda da usare per revisioni e ricerche.

**AVISSO!** Per informazioni sull'utilizzo del sistema Smart Data, consultare la guida online corrispondente del software della telecamera e MxManagementCenter.

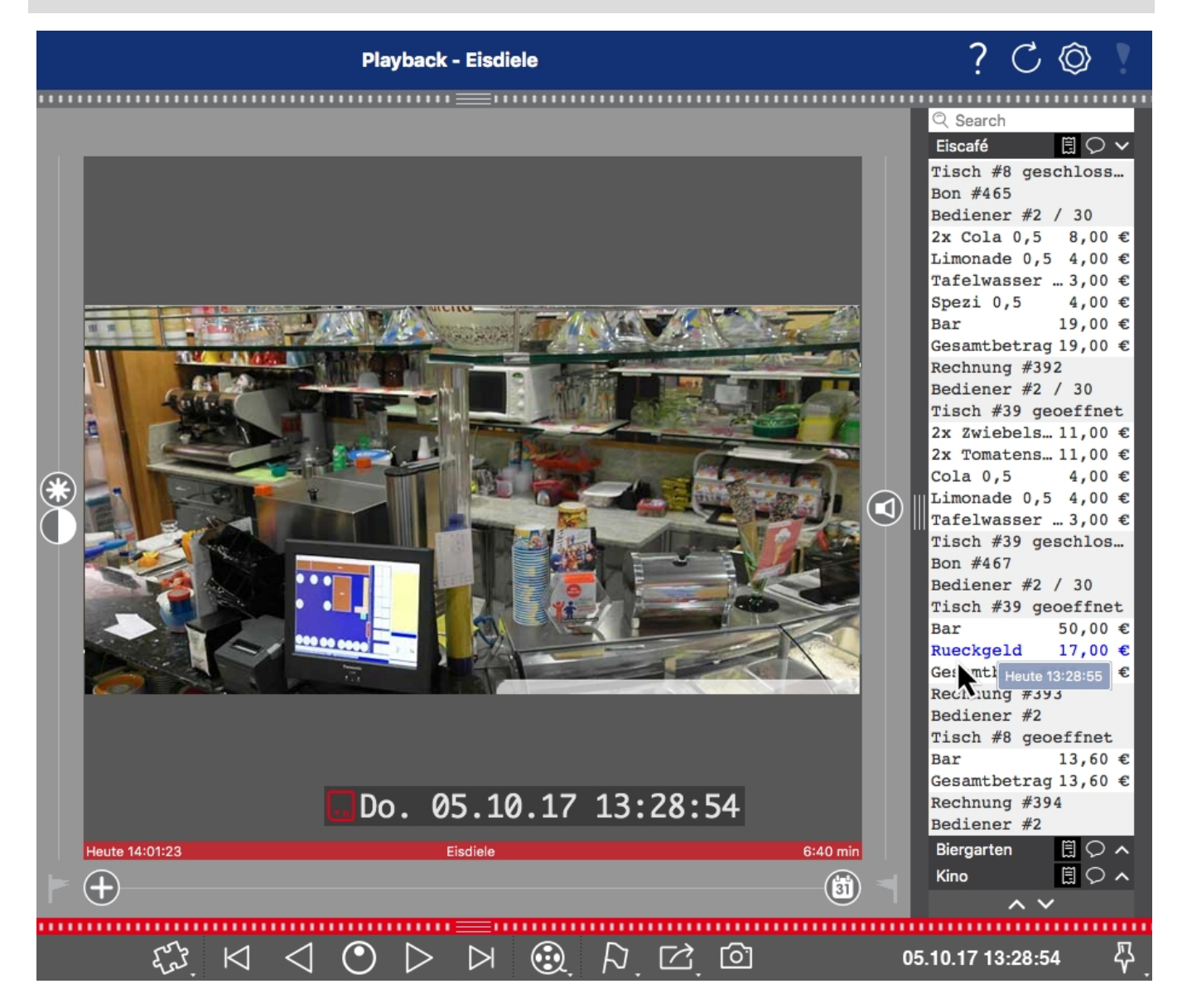

**Fig. 1: : Barra Smart Data in MxManagementCenter (esempio: sistema di punti vendita)**

## <span id="page-10-0"></span>**Specifiche tecniche**

### **Informazioni sul prodotto**

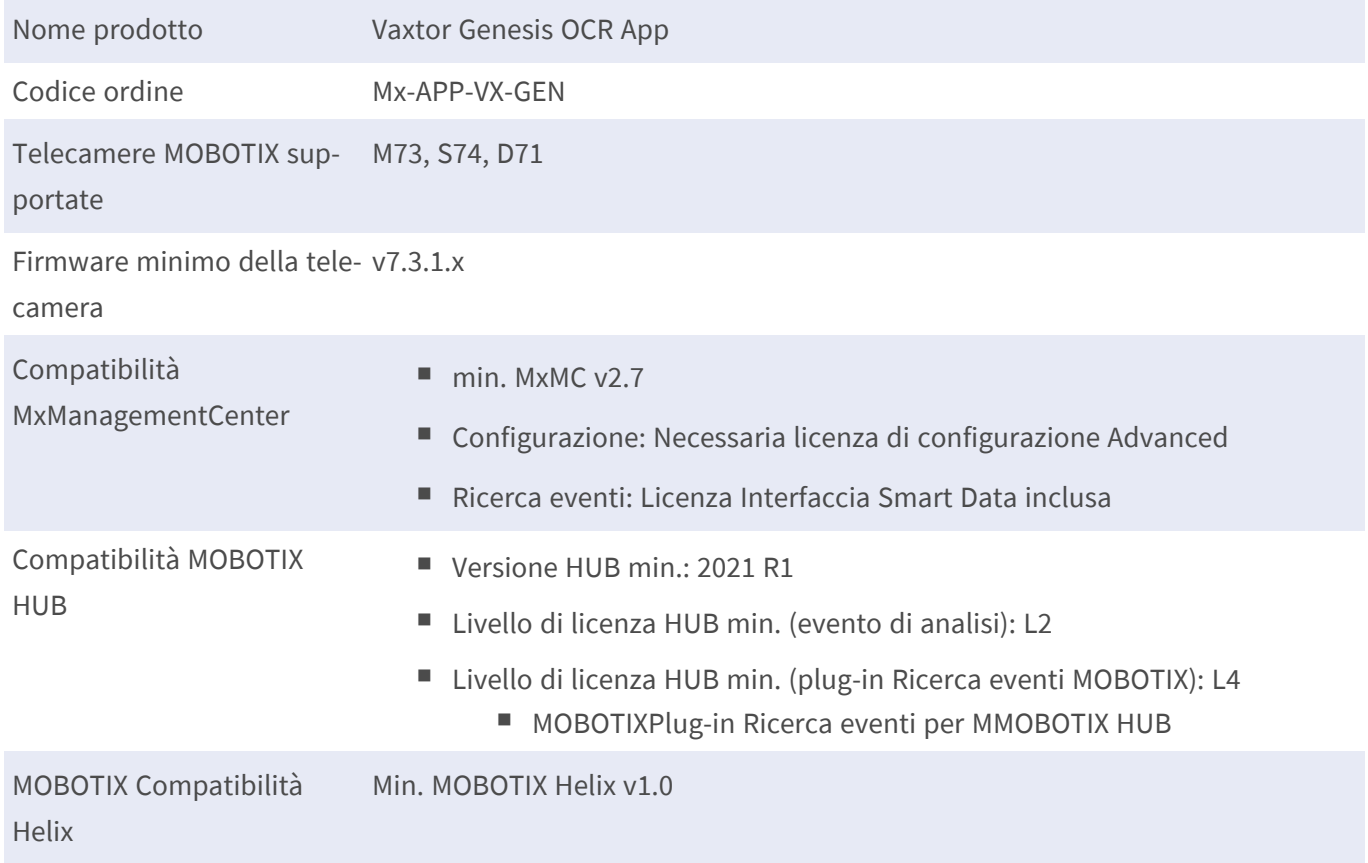

### **Caratteristiche del prodotto**

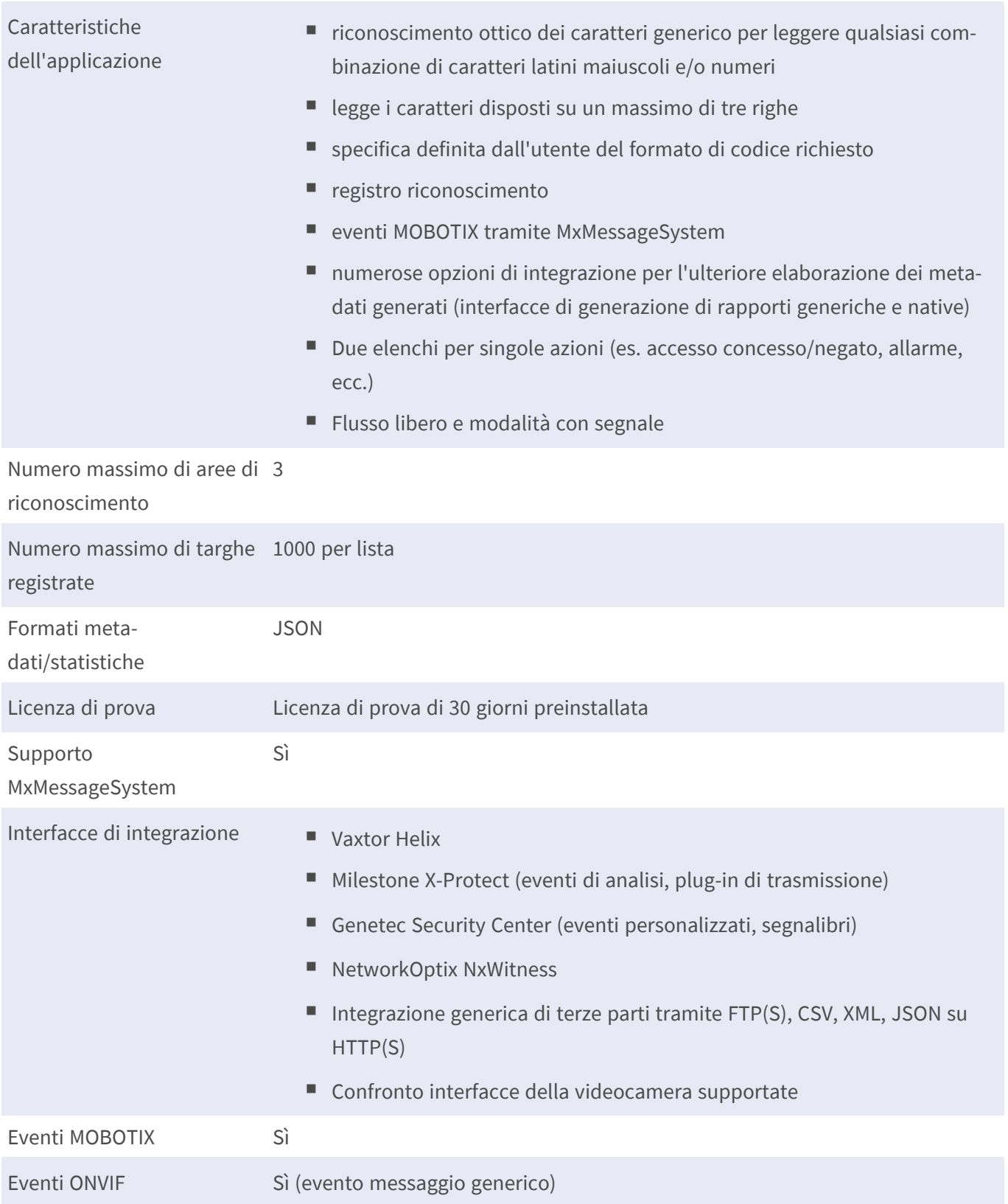

### **Formati di codice supportati**

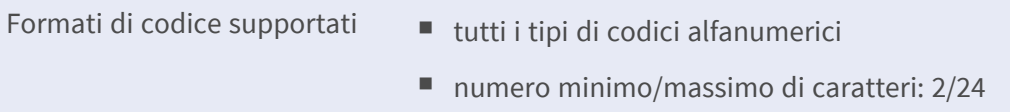

### **Requisiti della scena**

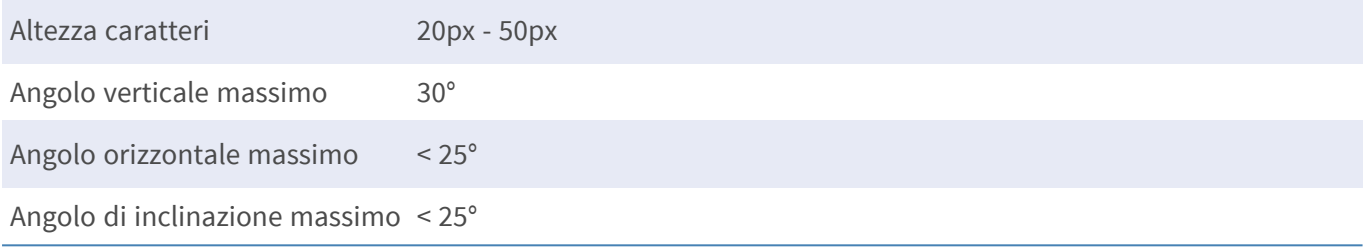

### **Specifiche tecniche dell'applicazione**

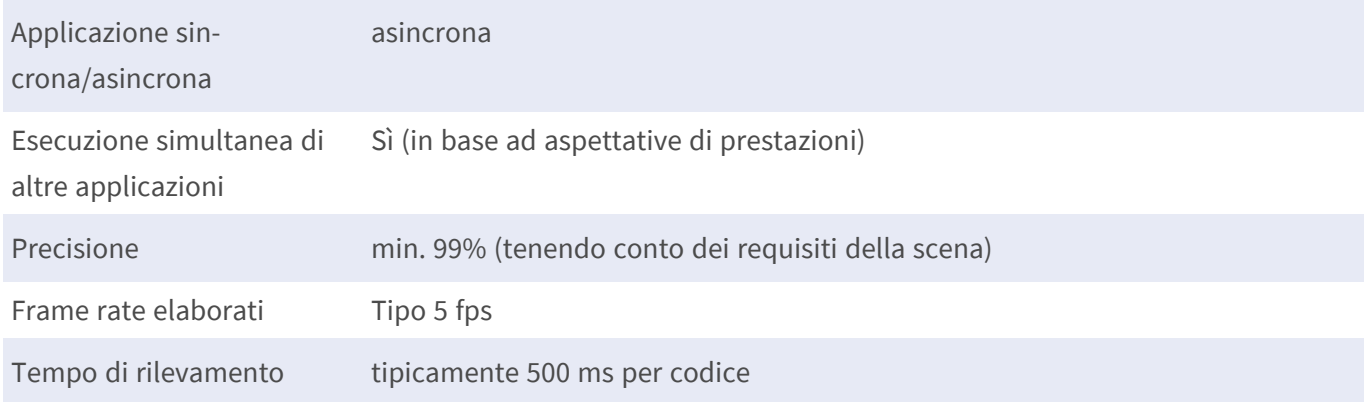

## <span id="page-13-0"></span>**Licenze per applicazioni certificate**

Per l'applicazione Vaxtor Genesis OCR App sono disponibili le seguenti licenze:

- <sup>n</sup> **Licenza di prova di 30 giorni** preinstallata
- licenza commerciale permanente

Il periodo di utilizzo inizia con l'attivazione dell'interfaccia app (vedere )

**AVISSO!** Per acquistare o rinnovare una licenza, contattare il proprio partner MOBOTIX.

**AVISSO!** Le applicazioni vengono generalmente preinstallate con il firmware. Capita raramente che debbano essere scaricate dal sito Web e installate. In tal caso, vedere **[www.mobotix.com](https://www.mobotix.com/support/download-center/dokumentation) > Supporto > Centro Download > Marketing & [Documentazione](https://www.mobotix.com/support/download-center/dokumentation)** e scaricare e installare l'applicazione.

## <span id="page-13-1"></span>**Attivazione della licenza delle applicazioni certificate in MxManagementCenter**

Dopo un periodo di prova, le licenze commerciali devono essere attivate per l'uso con una chiave di licenza valida.

#### **Attivazione online**

Dopo aver ricevuto gli ID di attivazione, attivarli in MxMC come segue:

- 1. Selezionare dal menu **Window > Camera App Licenses (Finestra > Licenze applicazioni telecamera)**.
- 2. Selezionare la telecamera su cui si desidera attivare le licenze delle applicazioni e fare clic su **Select (Seleziona)**.

| $\bullet$ $\bullet$ $\bullet$                                                 | Camera Licenses           |                          |  |
|-------------------------------------------------------------------------------|---------------------------|--------------------------|--|
|                                                                               | <b>MxManagementCenter</b> | $\overline{\phantom{a}}$ |  |
| <b>Cameras</b>                                                                |                           |                          |  |
| $@$ 10.3                                                                      |                           | $\times$                 |  |
| Name                                                                          | Url                       | <b>Serial Number</b>     |  |
| mx10-10-38-40                                                                 | 10.10.38.40               | 10.10.38.40              |  |
| mx10-22-10-30                                                                 | 10.22.10.30               | 10.22.10.30              |  |
| M73 10-32-0-62                                                                | 10.32.0.62                | 10.32.0.62               |  |
|                                                                               |                           | <b>Select</b>            |  |
|                                                                               |                           |                          |  |
| Mobotix · Kaiserstrasse D-67722 Langmeil · info@mobotix.com · www.mobotix.com |                           |                          |  |

**Fig. 2: Panoramica delle licenze applicazioni telecamera in MxManagementCenter**

**AVISSO!** Se necessario, correggere l'ora impostata sulla telecamera.

1. È possibile visualizzare una panoramica delle licenze installate sulla telecamera. Fare clic su **Activate License (Attiva licenza)**.

| $\bullet\bullet\bullet$                 | <b>Camera Licenses</b>                                                             |           |                            |
|-----------------------------------------|------------------------------------------------------------------------------------|-----------|----------------------------|
|                                         | <b>MxManagementCenter</b>                                                          |           | ?                          |
| < Camera License Status: mx10-251-1-235 |                                                                                    |           | Serial Number: 10.23.9.171 |
| Name                                    | Expiration                                                                         | Quantity  |                            |
| MxWheelDetector                         | Permanent                                                                          | Unlimited |                            |
| iot_plugin_a                            | Permanent                                                                          | Unlimited |                            |
| iot_plugin_b                            | Permanent                                                                          | Unlimited |                            |
| iot_plugin_c                            | Permanent                                                                          | Unlimited |                            |
| iot_plugin_d                            | Permanent                                                                          | Unlimited |                            |
| iot_plugin_e                            | Permanent                                                                          | Unlimited |                            |
| iot_plugin_f                            | Permanent                                                                          | Unlimited |                            |
| iot_plugin_g                            | Permanent                                                                          | Unlimited |                            |
| iot_plugin_h                            | Permanent                                                                          | Unlimited |                            |
| iot_plugin_i                            | Permanent                                                                          | Unlimited |                            |
|                                         | Camera time is incorrect. Please reset your camera time before activating Licenses |           | <b>Activate License</b>    |
|                                         | Mobotix · Kaiserstrasse D-67722 Langmell · info@mobotix.com · www.mobotix.com      |           |                            |

**Fig. 3: Panoramica delle licenze installate sulla telecamera**

**AVISSO!** Se necessario, correggere l'ora impostata sulla telecamera.

- 2. Inserire un ID di attivazione valido e specificare il numero di licenze da installare sul computer in uso.
- 3. Se si desidera attivare la licenza di un altro prodotto, fare clic su . Nella nuova riga, inserire l'ID di attivazione appropriato e il numero di licenze desiderate.
- 4. Per rimuovere una riga, fare clic su
- 5. Una volta inseriti tutti gli ID di attivazione, fare clic su **Activate License Online Attiva licenza online)**. Durante l'attivazione, **MxMC** si collega al server delle licenze. Ciò richiede una connessione a Internet.

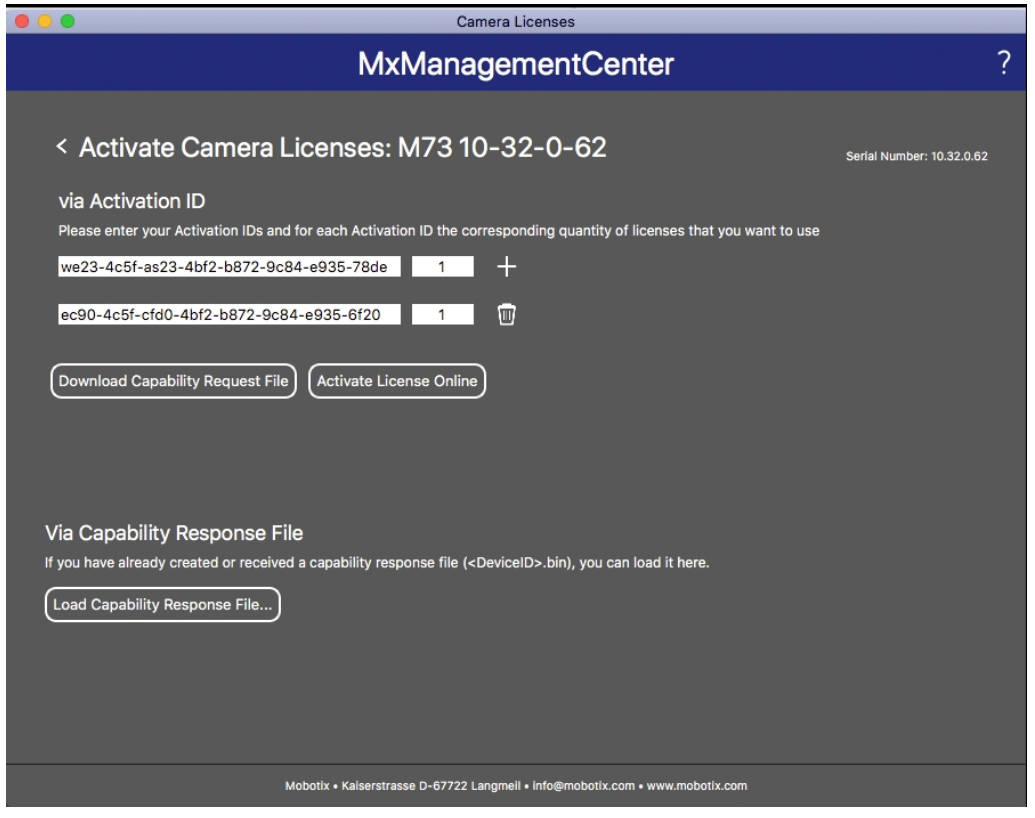

#### **Fig. 4: Aggiunta di licenze**

#### **Attivazione riuscita**

Una volta completata l'attivazione, è necessario effettuare un nuovo accesso per applicare le modifiche. In alternativa, è possibile tornare alla gestione delle licenze.

#### **Attivazione non riuscita (connessione a Internet mancante)**

<span id="page-15-0"></span>Qualora non sia possibile raggiungere il server delle licenze, ad esempio a causa della mancanza di una connessione a Internet, è possibile attivare le applicazioni anche offline (vedere [Attivazione offline, p. 16\)](#page-15-0).

#### **Attivazione offline**

Per l'attivazione offline, il partner/installatore da cui sono state acquistate le licenze può generare una risposta di capacità (file .bin) sul server delle licenze per attivare le relative licenze.

- 1. Selezionare dal menu **Window > Camera App Licenses (Finestra > Licenze applicazioni telecamera)**.
- 2. Selezionare la telecamera su cui si desidera attivare le licenze delle applicazioni e fare clic su **Select (Seleziona)**.

| $\bullet\bullet\bullet$                                                       | Camera Licenses           |                      |  |  |
|-------------------------------------------------------------------------------|---------------------------|----------------------|--|--|
|                                                                               | <b>MxManagementCenter</b> |                      |  |  |
| Cameras                                                                       |                           |                      |  |  |
| $@$ 10.3                                                                      |                           | $\times$             |  |  |
| Name                                                                          | Url                       | <b>Serial Number</b> |  |  |
| mx10-10-38-40                                                                 | 10.10.38.40               | 10.10.38.40          |  |  |
| mx10-22-10-30                                                                 | 10.22.10.30               | 10.22.10.30          |  |  |
| M73 10-32-0-62                                                                | 10.32.0.62                | 10.32.0.62           |  |  |
|                                                                               |                           |                      |  |  |
|                                                                               |                           |                      |  |  |
|                                                                               |                           |                      |  |  |
|                                                                               |                           |                      |  |  |
|                                                                               |                           |                      |  |  |
|                                                                               |                           |                      |  |  |
|                                                                               |                           |                      |  |  |
|                                                                               |                           |                      |  |  |
|                                                                               |                           | <b>Select</b>        |  |  |
| Mobotix · Kaiserstrasse D-67722 Langmeil · info@mobotix.com · www.mobotix.com |                           |                      |  |  |

**Fig. 5: Panoramica delle licenze applicazioni telecamera in MxManagementCenter**

**AVISSO!** Se necessario, correggere l'ora impostata sulla telecamera.

3. È possibile visualizzare una panoramica delle licenze installate sulla telecamera. Fare clic su **Activate License (Attiva licenza)**.

| . .                                                                           | <b>Camera Licenses</b>                                                             |           |                            |  |
|-------------------------------------------------------------------------------|------------------------------------------------------------------------------------|-----------|----------------------------|--|
|                                                                               | <b>MxManagementCenter</b>                                                          |           |                            |  |
| < Camera License Status: mx10-251-1-235                                       |                                                                                    |           |                            |  |
| Name                                                                          | Expiration                                                                         | Quantity  | Serial Number: 10.23.9.171 |  |
| MxWheelDetector                                                               | Permanent                                                                          | Unlimited |                            |  |
| iot_plugin_a                                                                  | Permanent                                                                          | Unlimited |                            |  |
| iot_plugin_b                                                                  | Permanent                                                                          | Unlimited |                            |  |
| iot_plugin_c                                                                  | Permanent                                                                          | Unlimited |                            |  |
| iot_plugin_d                                                                  | Permanent                                                                          | Unlimited |                            |  |
| iot_plugin_e                                                                  | Permanent                                                                          | Unlimited |                            |  |
| iot_plugin_f                                                                  | Permanent                                                                          | Unlimited |                            |  |
| iot_plugin_g                                                                  | Permanent                                                                          | Unlimited |                            |  |
| iot_plugin_h                                                                  | Permanent                                                                          | Unlimited |                            |  |
| iot_plugin_i                                                                  | Permanent                                                                          | Unlimited |                            |  |
|                                                                               | Camera time is incorrect. Please reset your camera time before activating Licenses |           |                            |  |
|                                                                               |                                                                                    |           | <b>Activate License</b>    |  |
| Mobotix · Kaiserstrasse D-67722 Langmeil · info@mobotix.com · www.mobotix.com |                                                                                    |           |                            |  |

**Fig. 6: Panoramica delle licenze installate sulla telecamera**

**AVISSO!** Se necessario, correggere l'ora impostata sulla telecamera.

- 4. Inserire un ID di attivazione valido e specificare il numero di licenze da installare sul computer in uso.
- 5. Se si desidera attivare la licenza di un altro prodotto, fare clic su . Nella nuova riga, inserire l'**ID di attivazione** appropriato e il numero di licenze desiderate.
- 6. Se necessario, fare clic su per rimuovere una riga.
- 7. Una volta inseriti tutti gli ID di attivazione, fare clic su **Download Capability Request File (.lic) (Scarica file richiesta capacità (.lic)** e inviare il file scaricato al proprio partner/installatore.

**AVISSO!** Questo file consente al partner/installatore da cui sono state acquistate le licenze di generare un file di risposta di capacità (file .bin) sul server delle licenze.

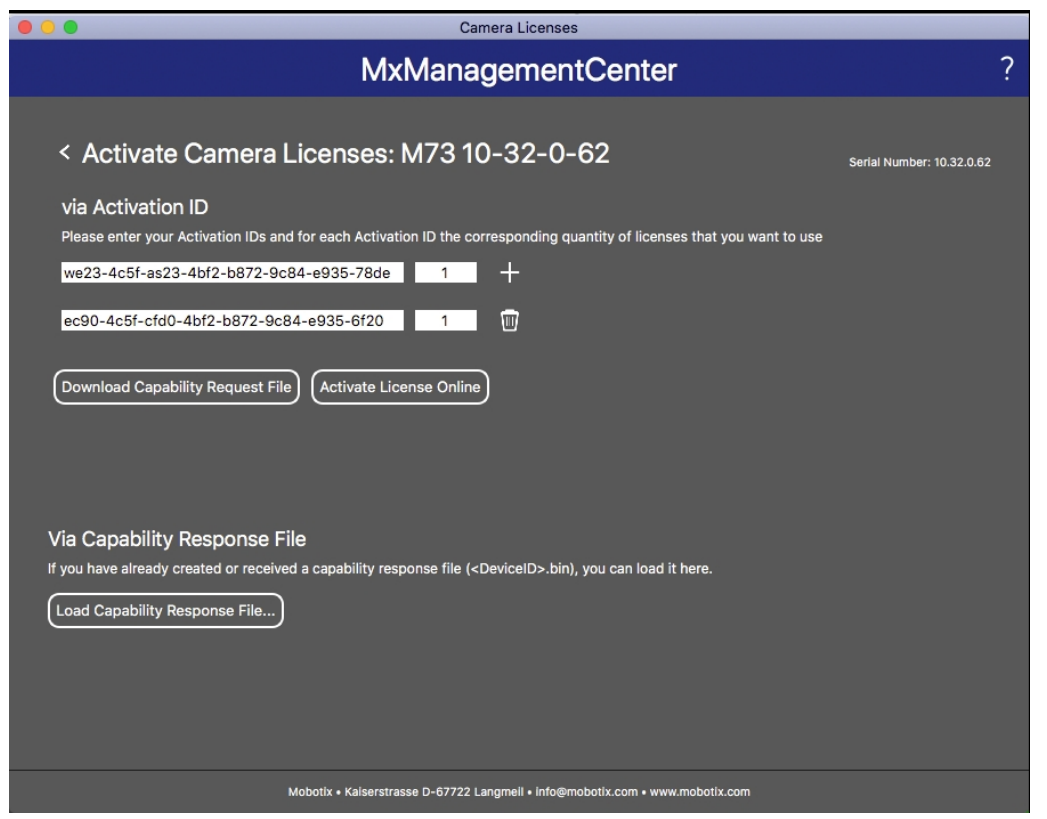

**Fig. 7: Aggiunta di licenze**

8. Fare clic su Load Capability Response File (Carica file risposta capacità) e seguire le istruzioni.

#### **Attivazione riuscita**

Una volta completata l'attivazione, è necessario effettuare un nuovo accesso per applicare le modifiche. In alternativa, è possibile tornare alla gestione delle licenze.

### <span id="page-18-0"></span>**Gestione delle licenze in MxManagementCenter**

In MxManagementCenter è possibile gestire comodamente tutte le licenze che sono state attivate per una telecamera.

- 1. Selezionare dal menu **Window > Camera App Licenses (Finestra > Licenze applicazioni telecamera)**.
- 2. Selezionare la telecamera su cui si desidera attivare le licenze delle applicazioni e fare clic su **Select (Seleziona)**.

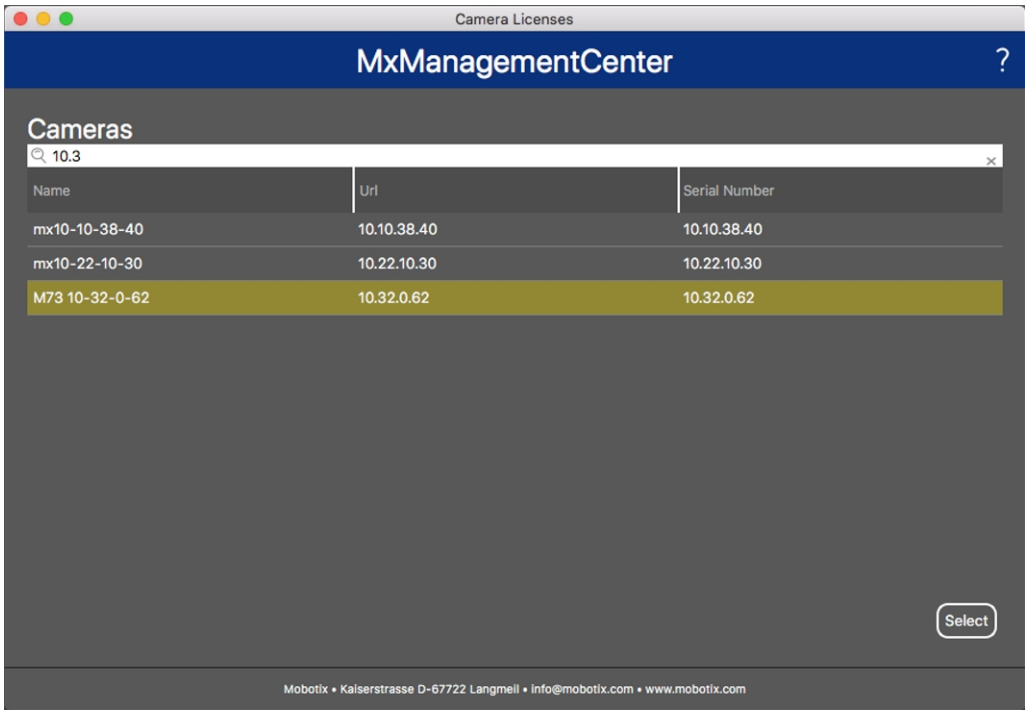

**Fig. 8: Panoramica delle licenze applicazioni telecamera in MxManagementCenter**

È possibile visualizzare una panoramica delle licenze installate sulla telecamera.

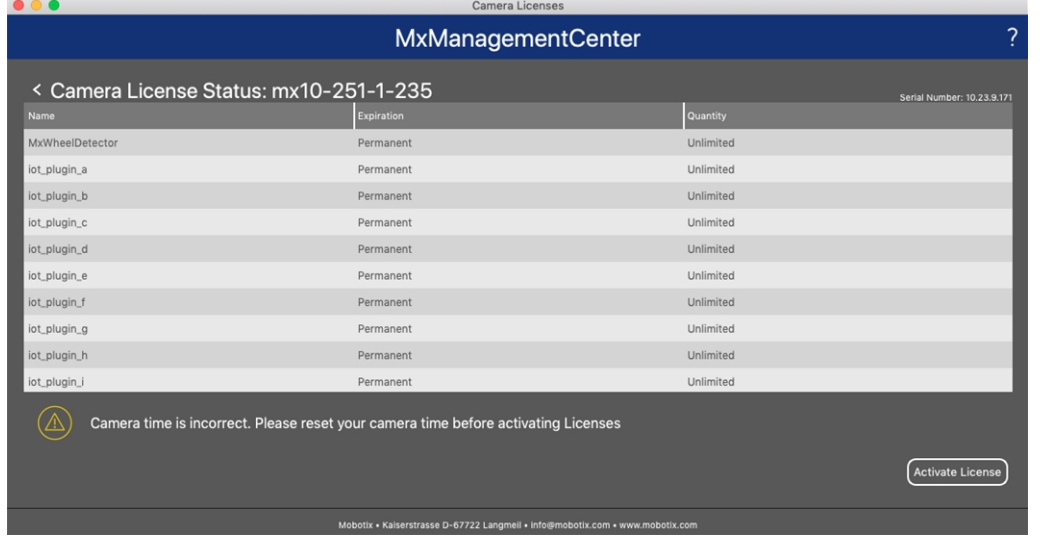

#### **Gestione delle licenze in MxManagementCenter**

#### **Fig. 9: Panoramica delle licenze installate sulla telecamera**

**AVISSO!** Se necessario, correggere l'ora impostata sulla telecamera.

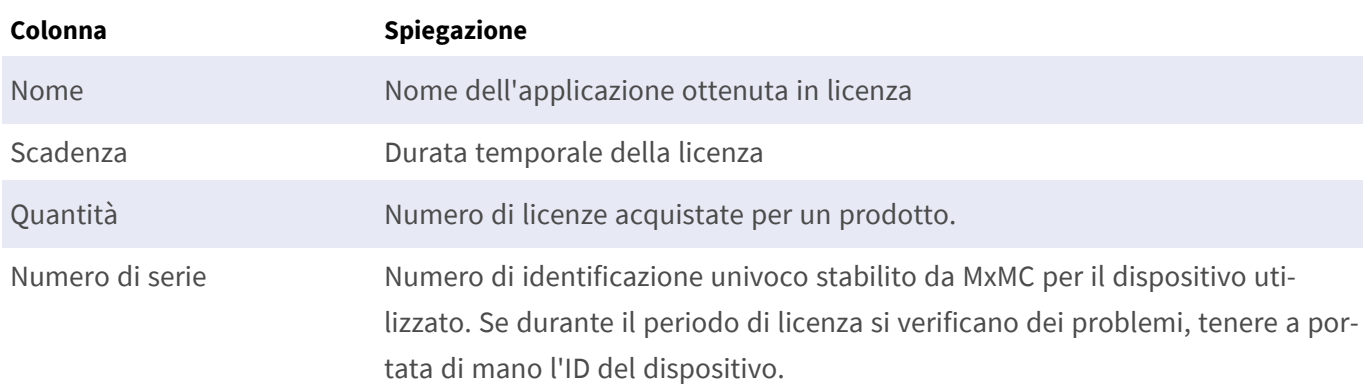

#### **Sincronizzazione delle licenze con il server**

All'avvio del programma, non viene effettuato alcun confronto automatico delle licenze tra il computer e il server delle licenze. Pertanto fare clic su **Update (Aggiorna)** per ricaricare le licenze dal server.

#### **Aggiornamento delle licenze**

Per aggiornare le licenze temporanee, fare clic su **Activate Licenses (Attiva licenze)**. Verrà visualizzata la finestra di dialogo per l'aggiornamento/attivazione delle licenze.

**AVISSO!** Per sincronizzare e aggiornare le licenze, è necessario disporre dei diritti di amministratore.

# <span id="page-20-0"></span>**Requisiti relativi a videocamera, immagine e scena**

La telecamera deve essere configurata in modo che la combinazione della distanza, della lunghezza focale dell'obiettivo e della risoluzione della telecamera fornisca un'immagine che possa essere analizzata con precisione dall'OCR. Rispetto alla scena, devono essere pertanto soddisfatti i prerequisiti riportati di seguito.

### **Qualità del codice container da acquisire nell'immagine**

- Il codice container deve presentare un contrasto elevato e deve essere chiaramente leggibile, ossia deve essere il più nitido possibile, senza ammaccature o fori e ben illuminato.
- Il codice deve essere conforme allo standard ISO 6346
- Altezza minima dei caratteri
	- L'obiettivo di un sistema di riconoscimento codice container è acquisire un'immagine con un codice container ben leggibile. A questo scopo, tutti i caratteri del codice container devono avere un'altezza compresa tra 20 e 50 pixel.

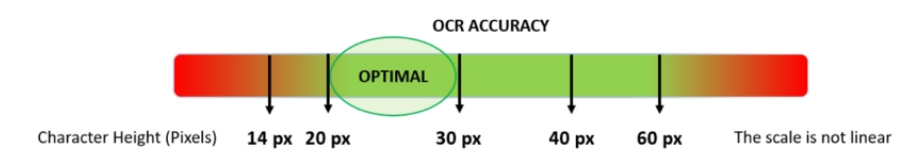

#### **Fig. 10: Altezza minima dei caratteri**

- Angolo di rotazione massimo:
	- Verticale: **< 30°**
	- Inclinato: **< 25°**
	- Orizzontale: **< 25°**

#### **Frame rate**

La selezione del frame rate corretto influisce in modo significativo sulla qualità del riconoscimento. Il frame rate consigliato è 10 fps.

#### **Velocità dell'otturatore (tempo di esposizione)**

La velocità dell'otturatore, nota anche come "tempo di esposizione", è il periodo di tempo in cui l'otturatore della telecamera è aperto per esporre alla luce il sensore della telecamera. La velocità dell'otturatore viene misurata in secondi o frazioni di secondo. Maggiore è il denominatore, più veloce sarà la velocità. Ad

esempio, 1/250° significa un duecentocinquantesimo di secondo o quattro millisecondi.

*(1 secondo = 1000 millisecondi)*

#### **Esempi di tempi di esposizione consigliati**

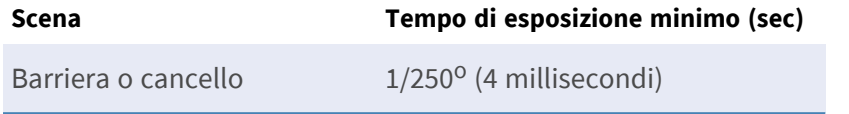

**AVISSO!** Il tempo di esposizione deve essere regolato in base alle condizioni di luce.

#### **Risoluzione**

La risoluzione della telecamera determina la quantità di dettagli che è possibile acquisire. Minore è il dettaglio dell'oggetto, maggiore sarà la risoluzione richiesta. Vi sono diversi fattori che determinano i dettagli acquisiti:

- La risoluzione (dimensione dei pixel) del sensore della telecamera. È su tale sensore (generalmente CMOS) che alla fine cade la luce e una tipica telecamera IP presenta una risoluzione del sensore di 2 o 4 megapixel.
- La risoluzione dei componenti elettronici della telecamera. La maggior parte delle telecamere TVCC supporta una risoluzione minima di 1920x1080, ma, laddove non necessaria, è possibile impostare una risoluzione inferiore.
- <sup>n</sup> La qualità e la lunghezza focale dell'obiettivo. La qualità dell'ottica può risultare determinante in circostanze difficili. La lunghezza focale (fattore di zoom) determina il campo visivo visibile.
- La qualità delle immagini può essere influenzata da fattori quali il tipo di illuminazione utilizzata.

#### **Esempi di risoluzioni consigliate**

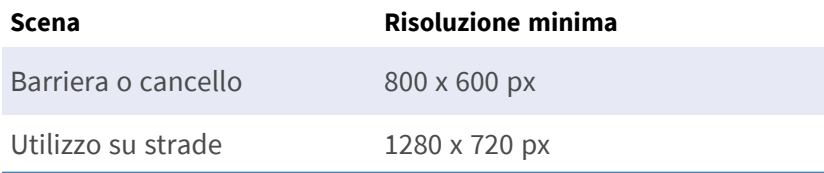

#### **Lunghezza focale**

La lunghezza focale dell'obiettivo determina il grado di zumata dell'immagine. Generalmente è espressa in millimetri (es. 6 mm, 25 mm o 50 mm).

La lunghezza focale definisce l'angolo di vista (quanta parte della scena verrà acquisita) e l'ingrandimento (quanto grandi saranno i singoli elementi). Maggiore è la lunghezza focale, più stretto sarà l'angolo di vista e maggiore sarà l'ingrandimento. Minore è la lunghezza focale, più largo sarà l'angolo di vista e minore sarà l'ingrandimento.

In caso di obiettivi zoom, vengono indicate sia la lunghezza focale minima che quella massima, ad esempio 10-40 mm.

#### **Esempi di lunghezza focale consigliata**

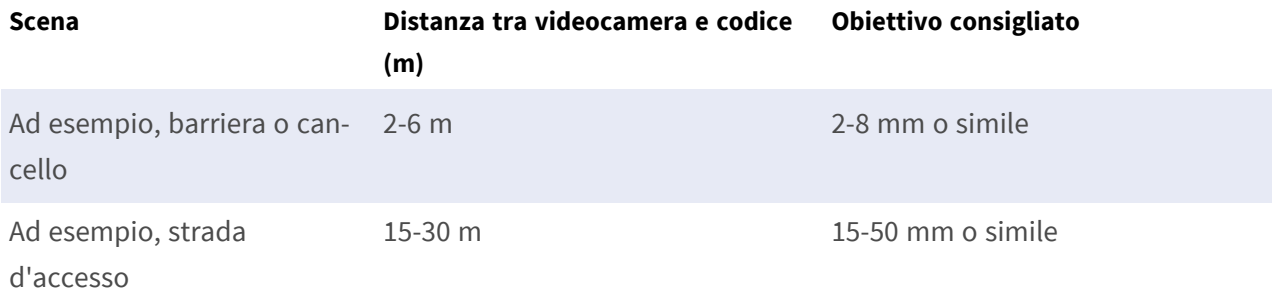

**AVISSO!** L'obiettivo deve essere dotato di **correzione IR** per evitare immagini fuori fuoco. Per ottenere un'immagine nitida e chiara, è necessario utilizzare degli obiettivi con correzione IR sia sulle telecamere giorno/notte che sulle telecamere monocromatiche in tutte le condizioni di illuminazione.

#### **Luce**

I codici dei container sono normalmente verniciati sui container e non sono riflettenti. Pertanto, è necessario utilizzare un'illuminazione ambientale sufficiente per illuminare adeguatamente il testo, in modo che possa essere letto a una velocità dell'otturatore sufficientemente elevata senza che la telecamera debba aggiungere troppo gain per illuminare l'immagine. (si consiglia un gain massimo di 12 circa).

**AVISSO!** L'aggiunta di gain amplifica efficacemente il segnale video, incluso qualsiasi rumore che può causare immagini molto sgranate e soggette a errori OCR.

### <span id="page-22-0"></span>**Raccomandazioni per il montaggio e la regolazione.**

- Per il riconoscimento dei codici container su più corsie, si consiglia di montare la videocamera su una traversa.
- <sup>n</sup> La velocità dell'otturatore deve essere sufficientemente elevata da eliminare di notte la luce dei fari del veicolo (generalmente è di circa 1/1000). Tenere presente che una velocità dell'otturatore troppo alta potrebbe oscurare i bordi delle linee (soprattutto le ombre).
- La profondità di campo è un parametro molto importante. Se si utilizza una telecamera con un obiettivo con attacco CS, utilizzare un obiettivo fisso. Data la maggiore profondità di campo, gli obiettivi fissi sono più adatti per il riconoscimento del codice container. Si consiglia inoltre vivamente un obiettivo megapixel.
- <sup>n</sup> Nello scegliere il luogo di montaggio, tenere conto delle condizioni di luce variabili (ad esempio, per effetto dell'alba e del tramonto). I raggi solari diretti possono distorcere un'immagine. Se il codice è contro sole, valutare l'utilizzo di un obiettivo dotato della modalità diaframma automatico.
- In caso di montaggio della telecamera su un palo stradale, verificare la reazione del palo al passaggio di veicoli pesanti o di un convoglio di veicoli. Alcuni pali presentano un tremore tangibile, che potrebbe rendere il riconoscimento del codice container pressoché impossibile.
- Si consiglia di disattivare WDR e BLC. Nella maggior parte dei casi renderanno l'immagine esteticamente migliore, ma a costo di sbavare dettagli come i bordi delle lettere del codice container. Per lo stesso motivo, mantenere la riduzione digitale del rumore il più bassa possibile.
- <sup>n</sup> In alcuni rari casi possono verificarsi falsi rilevamenti, ad esempio a causa del riconoscimento di parti di immagini che strutturalmente o semanticamente assomigliano a un codice (es. recinzioni o annunci pubblicitari). Per ridurre al minimo tale rischio:
- Regolare l'area di interesse di conseguenza. Potrebbe essere utile rimpicciolirla o modificarne la forma, omettendo le parti che potrebbero essere potenzialmente rilevate in maniera errata.
- Potrebbero esservi dei casi in cui le prestazioni migliori si ottengono modificando l'angolazione dell'obiettivo o spostando la telecamera. In alcuni casi, è meglio riprendere il codice container anteriore.

# <span id="page-24-0"></span>**Attivazione dell'interfaccia dell'applicazione certificata**

**ATTENZIONE!** L'applicazione Vaxtor Genesis OCR App non considera le aree oscure definite per l'immagine live. Pertanto, durante la configurazione dell'applicazione e l'analisi dell'immagine da parte dell'applicazione, non vi è alcuna pixelizzazione nelle aree oscure.

**AVISSO!** L'utente deve avere accesso al menu di configurazione (http(s)://<Camera IP address>/control). Verificare pertanto i diritti dell'utente della telecamera.

1. Nell'interfaccia Web della telecamera, aprire: **Setup Menu / Certified App Settings (Menu Setup / Impostazioni applicazioni certificate)** (http(s)://<Camera IP address>/control/app\_config).

| <b>MOBOTIX</b>                                         |                                                                                                    |                                |                                           |       |                       | 図                            |
|--------------------------------------------------------|----------------------------------------------------------------------------------------------------|--------------------------------|-------------------------------------------|-------|-----------------------|------------------------------|
| $\Theta$                                               | M73 mx10-32-6-96 Certified App Settings                                                                                            |                                |                                           |       |                       | (i)<br>⊞<br>E<br>(?)         |
| <b>General Settings</b>                                |                                                                                                    |                                |                                           |       |                       | 囨                            |
| <b>Arming</b>                                          | <b>2</b> Active<br>$\mathbf{1}$                                                                                                    |                                | Activate app service.                     |       |                       |                              |
|                                                        | Note: It is not recommended to activate more than 2 apps.                                                                          |                                |                                           |       |                       |                              |
| <b>Resource monitor</b>                                | Active                                                                                                    |                                | Display camera actual load in live image. |       |                       |                              |
|                                                        | Note: High performance impact. Use for testing purposes only.                                                                      |                                |                                           |       |                       |                              |
| <b>Custom font</b>                                     | Use custom font for the text displays in live image.<br>Active<br>To select or upload a custom font please go to Manage Font File. |                                |                                           |       |                       |                              |
| <b>App Settings</b>                                    |                                                                                                    |                                |                                           |       |                       | 回                            |
| <b>Vaxtor ALPR MMC</b>                                 | <b>Trial</b>                                                                                                    | Trial<br>available.            | Please update the<br>license.             | 1.4.7 | <b>Data</b>           | <b>Delete</b><br>application |
| Vaxtor USDOT                                           | <b>Trial</b>                                                                                                    | Trial<br>available.            | Please update the<br>license.             | 1.4.2 | <b>Data</b>           | <b>Delete</b><br>application |
| <b>Vaxtor Aircraft</b><br><b>Identification Number</b> | <b>Trial</b>                                                                                                    | Trial<br>available.            | Please update the<br>license.             | 1.4.2 | Data                  | <b>Delete</b><br>application |
| <b>Vaxtor Containers</b>                               | <b>Trial</b>                                                                                                    | Trial<br>available.            | Please update the<br>license.             | 1.4.2 | <b>Data</b>           | <b>Delete</b><br>application |
| Vaxtor Genesis Settings 2                              | $\blacktriangledown$                                                                                                    | 2022-09-16<br>(30 days trial). | <b>Vaxtor Genesis</b>                     | 1.4.6 | <b>Data</b><br>(5.2M) | <b>Delete</b><br>application |
| Vaxtor UIC                                             | <b>Trial</b>                                                                                                    | Trial<br>available.            | Please update the<br>license.             | 1.4.3 | Data                  | <b>Delete</b><br>annlication |
| Set <sub>3</sub><br>Factory                            | Restore<br><b>Close</b>                                                                                                    |                                |                                           |       |                       |                              |

**Fig. 11: Attivazione delle applicazione certificate**

- 2. In **Impostazioni generali**, selezionare **Attivazione**① del servizio dell'app.
- 3. In **Impostazioni app** selezionare l'opzione **Attivo** ② e fare clic su **Imposta**③ .
- 4. Fare clic sul nome dell'applicazione da configurare per aprire l'interfaccia utente delle applicazioni.
- 5. Per la configurazione dell'applicazione, vedere [Configurazione dell'applicazione Vaxtor Genesis OCR App,](../../../../../../../Content/CameraApps/VAXTOR_CON/configure_app.htm)  [S. 1](../../../../../../../Content/CameraApps/VAXTOR_CON/configure_app.htm).

# <span id="page-26-0"></span>**Configurazione dell'applicazione Vaxtor Genesis OCR App**

**AVISSO!** Per ottenere prestazioni e risultati ottimali nell'elaborazione del codice container, assicurarsi che la scena sia impostata in modo da soddisfare i [Requisiti relativi a telecamera, immagine e scena](../../../../../../../Content/CameraApps/VAXTOR_CON/image-set-up/image_and_scene_requirements.htm).

**ATTENZIONE!** L'utente deve avere accesso al menu di configurazione (http(s)://<Camera IP address>/control). Verificare pertanto i diritti dell'utente della telecamera.

- 1. Nell'interfaccia Web della telecamera, aprire: **Setup Menu / Certified App Settings (Menu Setup / Impostazioni applicazioni certificate)** (http(s)://<Camera IP address>/control/app\_config).
- 2. Fare clic sul nome dell'applicazione **Vaxtor Genesis OCR App**.

<span id="page-26-1"></span>Verrà visualizzata la finestra di configurazione dell'applicazione con le opzioni riportate di seguito.

### **Impostazioni di base**

Considerare le seguenti configurazioni:

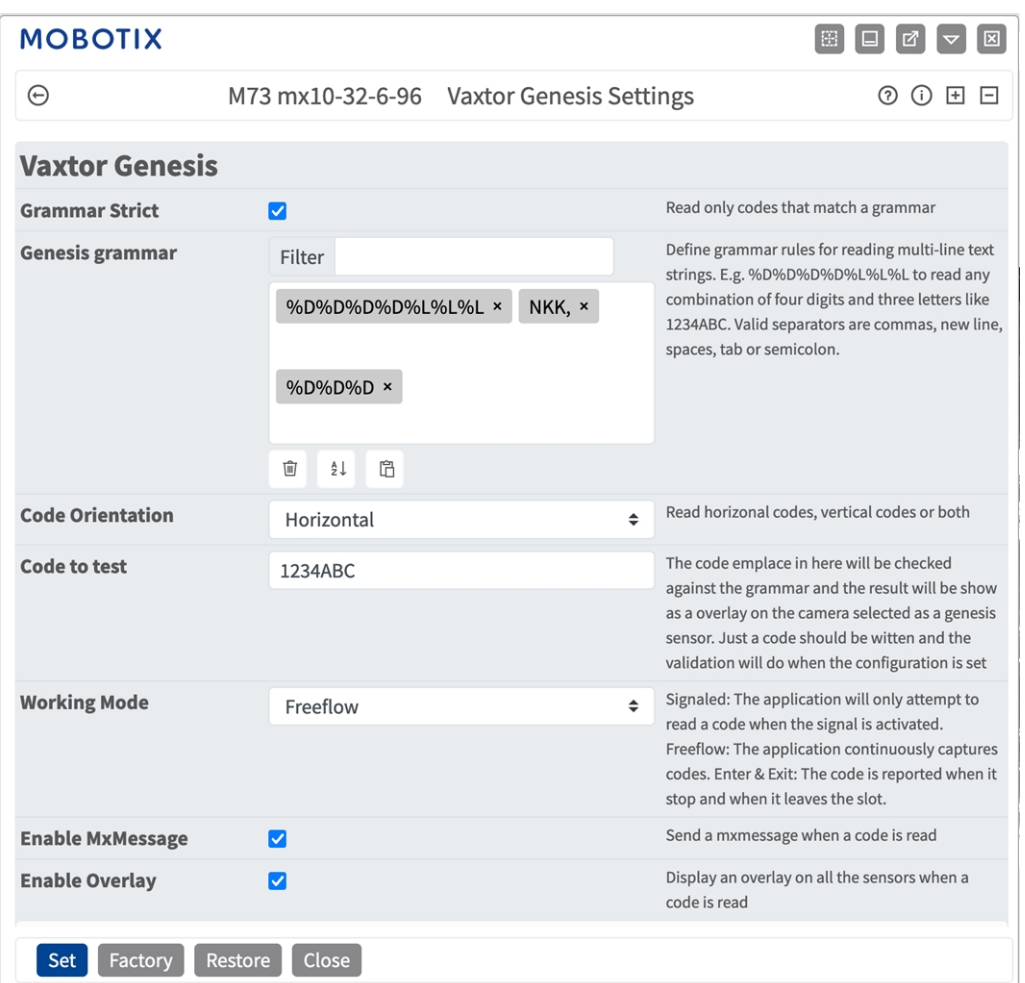

**Fig. 12: Impostazioni di base**

**Rispetto rigoroso della grammatica:** codici di sola lettura che corrispondono a una grammatica. **Grammatica di Genesis:** consente di definire regole grammaticali per la lettura di stringhe di testo su più righe. Ad esempio, %D%D%D%D%L%L%L per leggere qualsiasi combinazione di quattro cifre e tre lettere come 1234ABC. I separatori validi sono virgole, nuova riga, spazi, tabulazione o punto e virgola. Per dettagli su come usare le impostazioni grammaticali vedere [Grammatica di Genesis, p. 29](#page-28-0).

**Orientamento codice:** consente di selezionare quale layout di codice deve essere letto. Le opzioni sono. **Entrambi**

- **Codici orizzontali**
- **Codici verticali**

**Codice da testare:** immettere un codice da controllare rispetto alla grammatica. Il risultato viene visualizzato come sovrapposizione sull'immagine della videocamera.

**Working mode (Modalità di lavoro):** Sono disponibili le seguenti modalità:

**Free flow (Flusso libero):** L'applicazione acquisisce continuamente i numeri di codice container. **Signaled (Con segnale):** L'applicazione tenterà di leggere un numero di targa solo quando il segnale (trigger) è attivato.

In modalità con segnale un segnale ID sarà inviato assieme al segnale dell'evento.

**Enable MxMessage (Abilita MxMessage):** Spuntare questa opzione per abilitare l'elaborazione degli eventi del codice container in MxMessageSystem.

**Enable Overlay (Abilita sovrimpressione):** Spuntare questa opzione per abilitare la visualizzazione del risultato del riconoscimento codice container nella visualizzazione live.

### <span id="page-28-0"></span>**Grammatica di Genesis**

È possibile definire regole grammaticali per la lettura di stringhe di testo su più righe.

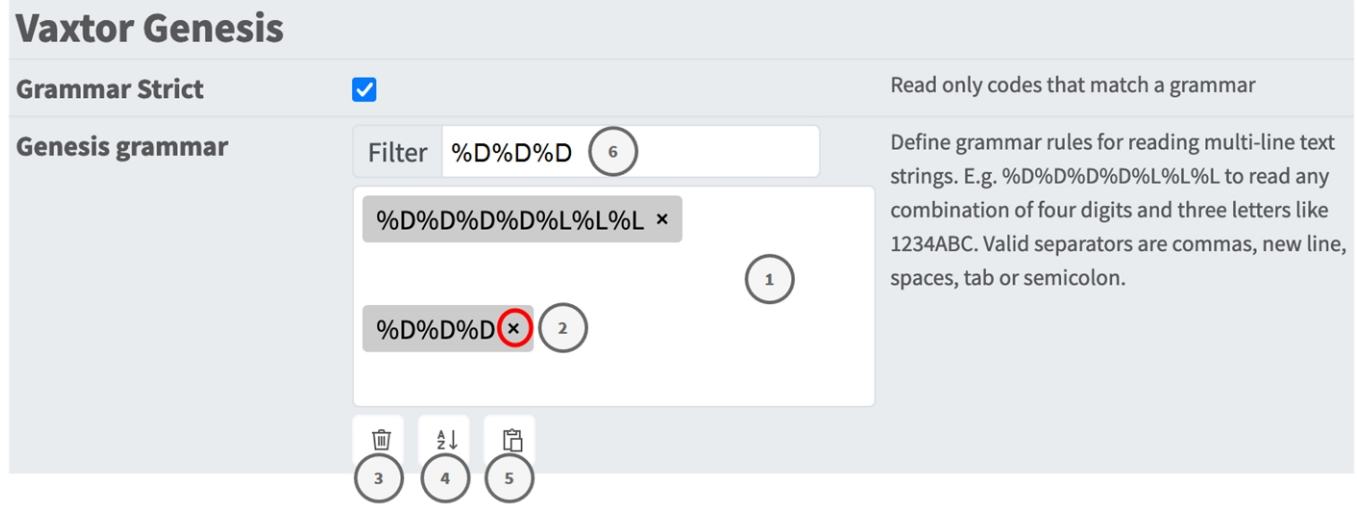

#### **Fig. 13: Lista bianca e lista nera**

#### **Aggiunta di una stringa di grammatica**

- 1. Immettere la stringa di testo nel campo di testo. ① Ad esempio, %D%D%D%D%L%L%L per leggere qualsiasi combinazione di quattro cifre e tre lettere come 1234ABC. I separatori validi sono virgole, nuova riga, spazi, tabulazione o punto e virgola.
- 2. Fare clic su **Invio**.

#### **Come aggiungere più stringhe grammaticali da un file di testo**

- 1. Accertarsi che il file di testo contenga una stringa di testo per linea.
- 2. Copiare le stringhe pertinenti dal file di testo e incollarli nel campo di testo ① .

#### **Eliminazione di una stringa grammaticale**

1. Fare clic sulla piccola  $x \oslash a$  destra della stringa di testo.

#### **Come eliminare tutti i codici container da una lista**

1. Fare clic sull'icona del cestino ③ .

#### **Ordinamento alfabetico di tutte le stringhe grammaticali**

1. Fare clic sull'icona del filtro ④ .

#### **Copiare tutte le stringhe grammaticali negli appunti**

1. Fare clic sull'icona copia negli appunti ⑤ .

#### **Filtraggio delle stringhe grammaticali**

1. Inserire la stringa grammaticale o una sua parte nel campo di testo del filtro ⑥ . Verranno visualizzate solo le stringhe che contengono il testo del filtro.

## <span id="page-29-0"></span>**Scheda "Recognition Areas" (Aree di riconoscimento)**

Un'area di riconoscimento è un'area all'interno del frame video in cui viene effettuata l'analisi OCR. È possibile disegnare un poligono e scegliere se l'area in cui ricercare le targhe è all'interno o all'esterno dello stesso. In caso di situazioni complesse, è possibile impostare più aree.

**AVISSO!** L'utilizzo dell'area di riconoscimento consente di ridurre i tempi di elaborazione OCR e anche i falsi positivi. Per superare il test, è necessario che l'intero codice container si trovi all'interno o all'esterno dell'area di riconoscimento.

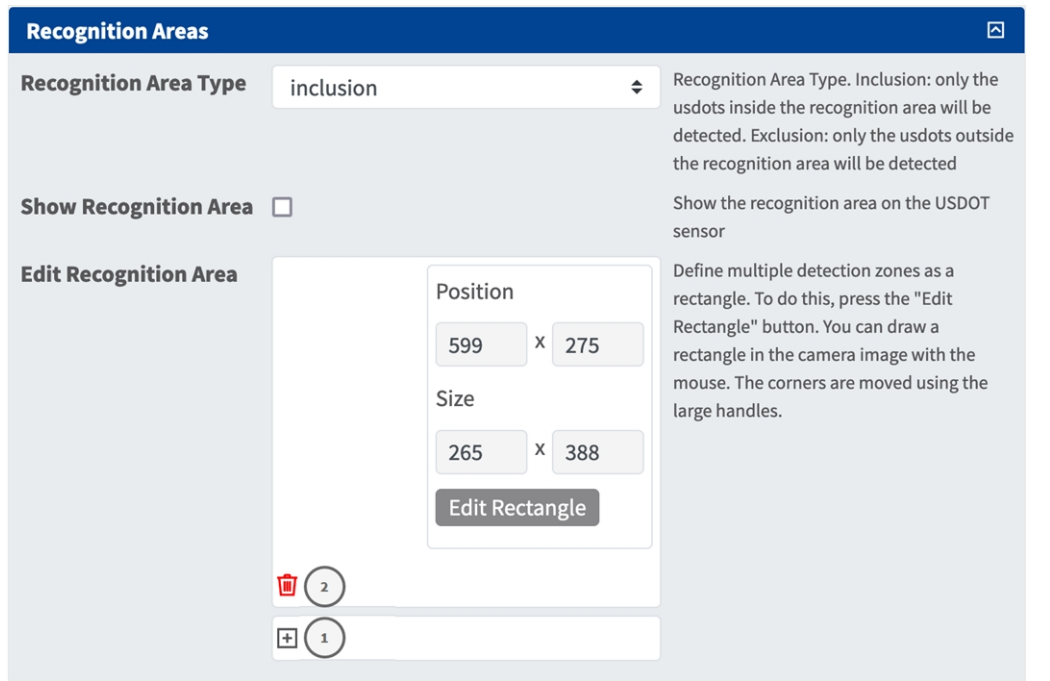

#### **Fig. 14: Scheda "Recognition Areas" (Aree di riconoscimento)**

**Recognition Area Type (Tipo di area di riconoscimento):** selezionare questa opzione per attivare l'invio di eventi in base alla seguente configurazione:

**Inclusion (Inclusione):** vengono rilevate solo le targhe presenti all'interno dell'area di riconoscimento. **Esclusione:** solo le targhe al di fuori

dell'area di riconoscimento verranno rilevate.

**Show Recognition Area (Mostra area di riconoscimento):** Spuntare questa opzione per visualizzare l'area di riconoscimento nell'immagine della telecamera.

#### **Come disegnare un'area di riconoscimento**

- 1. Fare clic sull'icona del segno **più** per passare all'immagine live.
- 2. Nella vista live, è sufficiente fare clic e trascinare un'area di riconoscimento rettangolare.
- 3. Trascinare i punti d'angolo per perfezionare l'area di riconoscimento.
- 4. Nell'angolo in alto a destra della vista live, fare clic su **Invia** per adottare le coordinate del rettangolo.
- 5. Se lo si desidera, fare clic sull'icona del **cestino** ① per eliminare l'area di riconoscimento.

### <span id="page-31-0"></span>**Scheda "List Management" (Gestione delle liste)**

È possibile definire una lista nera e una lista bianca, includendo in ogni lista un massimo di 1000 codici. Se viene riconosciuto un codice incluso in una delle liste, all'interno del sistema MxMessageSystem della videocamera viene inviato un evento corrispondente.

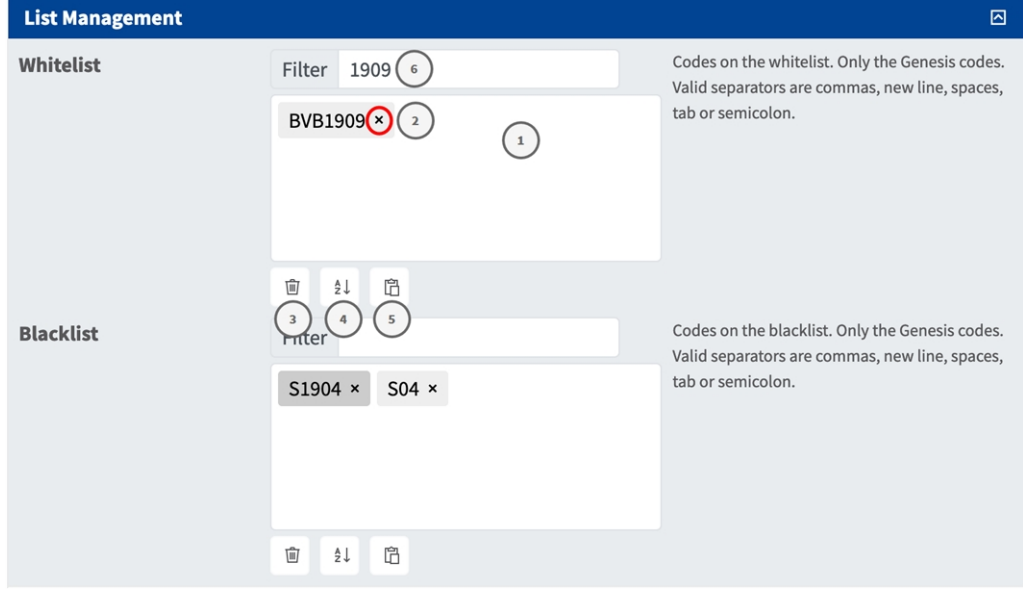

#### **Fig. 15: Lista bianca e lista nera**

#### **Come aggiungere un codice a una lista**

1. Inserire il testo del codice nel campo di testo ① e fare clic su **Invio**.

#### **Come aggiungere più codici da un file di testo**

- 1. Accertarsi che il file di testo contenga un codice per linea.
- 2. Copiare i codici pertinenti dal file di testo e incollarli nel campo di testo  $\mathbb{O}$ .

#### **Come eliminare un codice da una lista**

1. Fare clic sulla piccola x ② alla destra del codice.

#### **Come eliminare tutti i codici da una lista**

1. Fare clic sull'icona del cestino ③ .

#### **Come ordinare alfabeticamente tutti i codici di una lista**

1. Fare clic sull'icona del filtro ④ .

#### **Come copiare tutti i codici UIC da una lista negli appunti**

1. Fare clic sull'icona copia negli appunti ⑤ .

#### **Filtraggio dei codici**

1. Inserire il codice o una sua parte nel campo di testo del filtro ⑥ . Verranno visualizzati solo i codici che contengono il testo del filtro.

### <span id="page-32-0"></span>**Scheda "Video"**

La scheda "Video" consente di specificare la qualità video del video da analizzare.

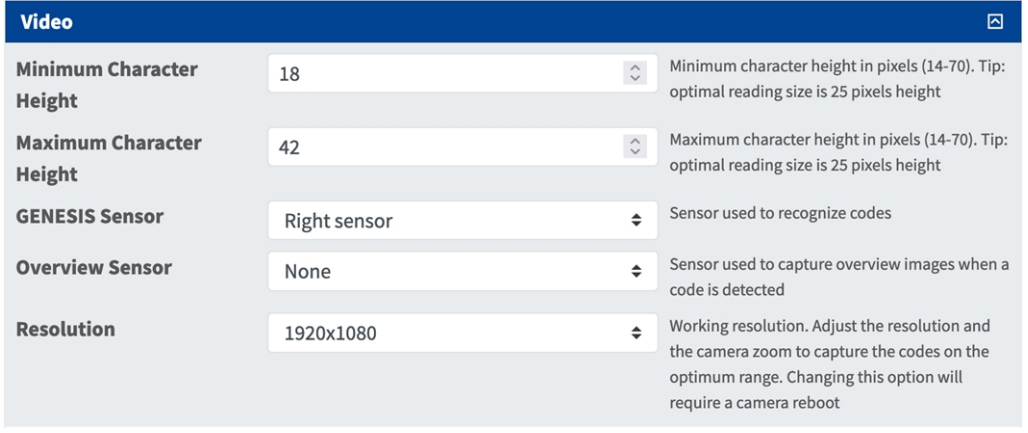

#### **Fig. 16: Scheda "Video"**

**OCR sensor (Sensore OCR):** selezionare il sensore della videocamera da utilizzare per il riconoscimento dei codici.

**AVISSO!** La modifica di questa opzione richiede il riavvio della videocamera.

**Overview Sensor (Sensore panoramica):** se lo si desidera, selezionare un sensore da utilizzare per acquisire delle immagini panoramiche al rilevamento di un codice.

**Risoluzione:** Impostare la risoluzione operativa (la risoluzione massima corrente è 1080p). Regolare la risoluzione e lo zoom della telecamera per acquisire i codici a un livello ottimale.

**AVISSO!** La modifica di questa opzione richiede il riavvio della videocamera.

**Altezza minima caratteri:** l'altezza minima che i caratteri di un codice devono avere per poter essere letti. I caratteri devono avere un'altezza di circa 20-30 pixel.

**Maximum Character Height** (**Altezza massima caratteri):** l'altezza massima è di circa 20-30 pixel.

**AVISSO!** La differenza consigliata tra le altezze minima e massima è di circa 10 pixel.

### <span id="page-33-0"></span>**Scheda "OCR"**

La scheda "OCR" (Optical Character Recognition, riconoscimento ottico dei caratteri) consente di impostare i parametri per garantire i migliori risultati di riconoscimento possibili.

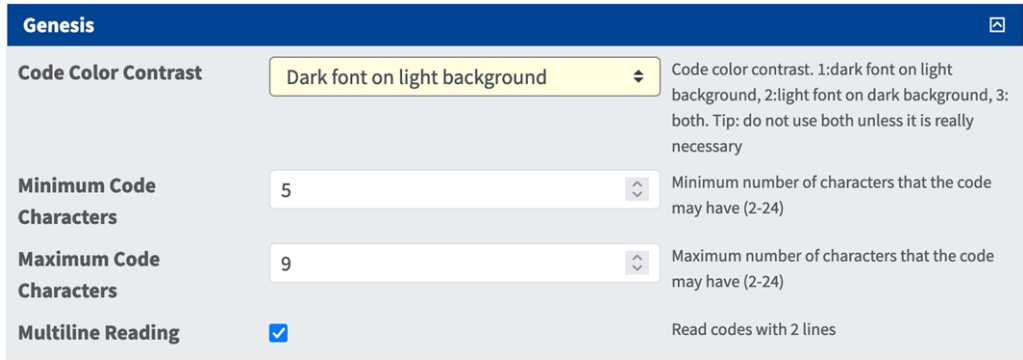

**Fig. 17: Scheda "OCR"**

**Contrasto colore codice:** selezionare qui il contrasto colore del codice. Sono disponibili tre opzioni: , 2, 3: entrambi. Suggerimento: sono disponibili tre opzioni.

**Carattere scuro su sfondo chiaro**

#### **Carattere chiaro su sfondo scuro**

**Entrambi:** per prestazioni più elevate e una lettura più rapida, non utilizzare Entrambi a meno che non sia realmente necessario.

**Caratteri targa minimi:** numero minimo di caratteri che il codice può contenere (2-24).

**Caratteri targa massimi:** numero massimo di caratteri che il codice può contenere (2-24).

<span id="page-33-1"></span>**Lettura multilinea:** legge i codici con 2 righe.

### **Ambiente**

La scheda Ambiente consente di impostare i parametri relativi alla situazione ambientale in cui vanno analizzati i codici.

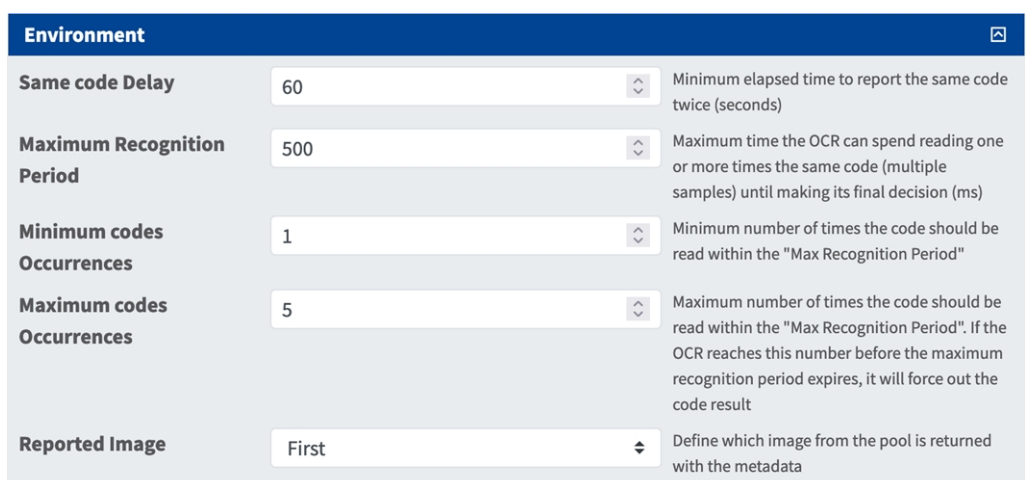

#### **Fig. 18: Ambiente**

**Ritardo targa uguale:** tempo minimo in secondi che deve trascorrere prima che venga riportato per la seconda volta lo stesso codice. Ciò consente di evitare che venga riportato più volte lo stesso codice in situazioni in cui la visualizzazione del codice è lenta o ferma.

**Esempio:** se un oggetto con un codice rilevante si ferma in corrispondenza di una barriera e ne viene riportato il codice ma l'oggetto non si muove per 30 secondi, allora tale ritardo deve essere impostato a 60 secondi o più per evitare una doppia lettura.

**AVISSO!** Quando si utilizza la modalità "Signaled" (Con segnale) (attivato), si consiglia di impostare il ritardo a 0 secondi.

**Maximum Recognition Period (Tempo di riconoscimento massimo):** tempo massimo che l'OCR può impiegare per leggere una o più volte lo stesso codice (più campioni) prima di prendere la propria decisione finale (ms).

**Minimum Plates Occurrences (Numero minimo occorrenze targa):** numero minimo di volte in cui un codice deve essere letto entro il tempo di riconoscimento massimo prima di essere riportato.

**Maximum Plates Occurrences (Numero massimo occorrenze targa):** impostare il numero massimo di volte in cui un codice deve essere letto prima di essere riportato (ciò può avvenire prima del timeout).

**Reported Image (Immagine riportata):** definire quale immagine del pool viene riportata insieme ai metadati. In genere un codice viene letto più volte mentre attraversa il campo visivo della videocamera. È possibile utilizzare l'immagine più recente (l'ultima) per le vetture in avvicinamento e la prima immagine per i veicoli che si allontanano dalla videocamera.

### <span id="page-34-0"></span>**Scheda "Reporting"**

L'applicazione Vaxtor Genesis OCR App è in grado di fornire tutte le letture dei codici in tempo reale utilizzando una varietà di protocolli standard in modo che tali letture possano essere accettate da remoto da una varietà di programmi, tra cui il potente Back Office - Helix di Vaxtor, che è in grado di accettare e memorizzare le letture delle targhe in tempo reale da centinaia di videocamere.

Selezionando uno dei protocolli elencati, verrà visualizzato un sottomenu con dei campi per l'impostazione di parametri quali indirizzi IP remoti, ecc.

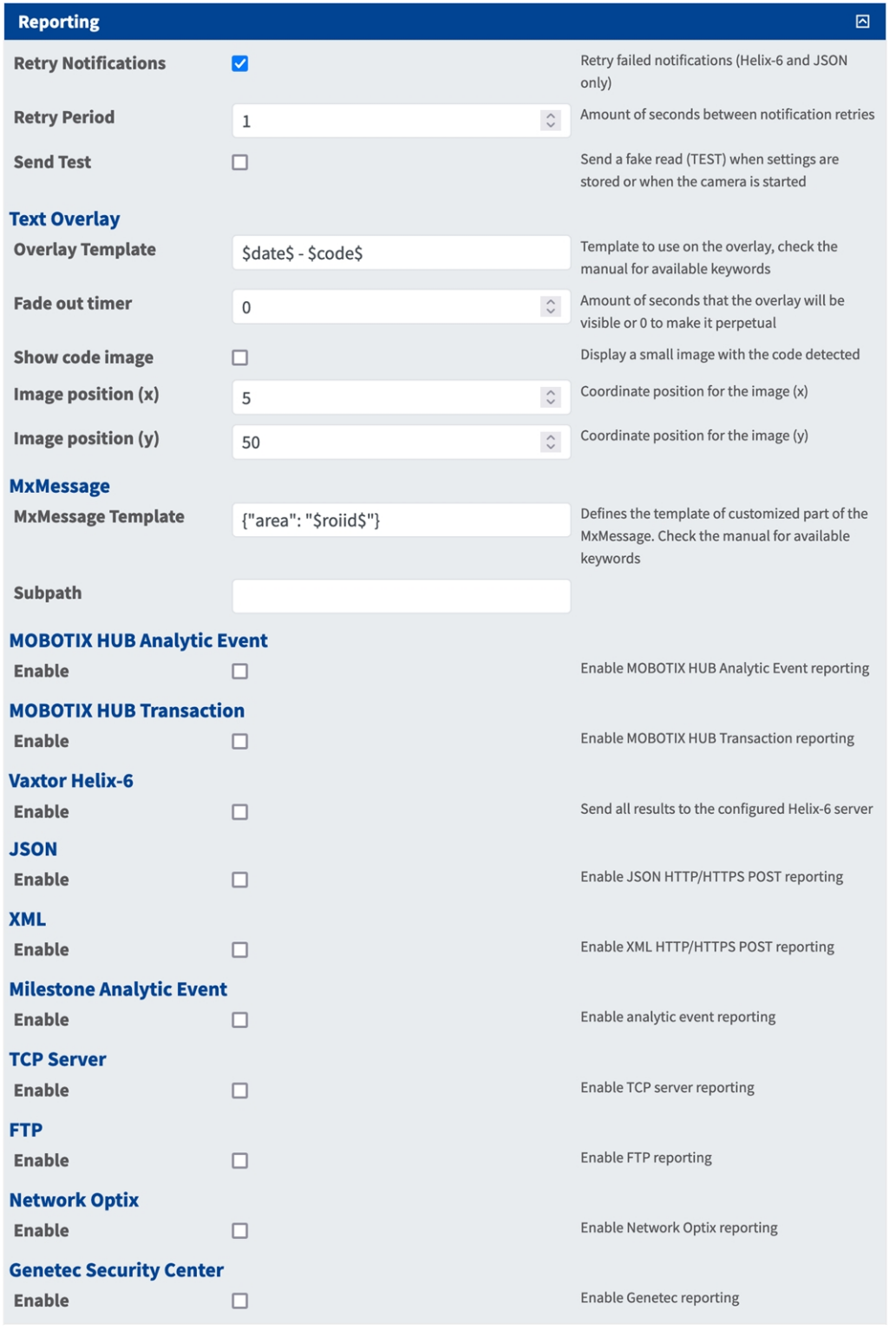

**Fig. 19: Scheda "Reporting"**

**Retry notifications (Ritenta notifiche):** spuntare questa opzione per ritentare la trasmissione delle notifiche non riuscite (solo Helix-6 e JSON).

**Retry period (Intervallo tentativi):** Lasso di secondi tra i tentavi di notifica

**Send test (Invia test):** spuntare questa opzione per inviare una lettura falsa (TEST) quando vengono memorizzate le impostazioni o viene avviata la telecamera.

#### **Testo in sovraimpressione**

**Overlay Template (Template sovrimpressione):** definire il template da utilizzare nella sovrimpressione. Consultare [Campi Variabile/Modello, p. 38](#page-37-0) per le parole chiave disponibili.

**Fade out timer (Timer di spegnimento):** Impostare il numero di secondi durante i quali la sovrimpressione sarà visibile, o 0 per lasciarla permanente.

**Mostra immagine codice:** selezionare questa opzione per visualizzare una piccola immagine con il codice rilevato.

**Image position (x):** posizione delle coordinate x per l'immagine.

**Image position (y):** posizione delle coordinate y per l'immagine.

#### **MxMessage**

**MxMessage Template (Template MxMessage):** definire il template della parte personalizzata dell'MxMessage. Consultare [Campi Variabile/Modello, p. 38](#page-37-0) per le parole chiave disponibili. **Subpath (Sottopercorso):** definire un sottopercorso per l'MxMessage. Consultare [Campi Varia](#page-37-0)[bile/Modello, p. 38](#page-37-0) per le parole chiave disponibili.

**Evento di analisi MOBOTIX HUB:** selezionare per abilitare il report evento di analisi MOBOTIX HUB **Evento transazione MOBOTIX HUB:** selezionare per abilitare il report evento transazione MOBOTIX HUB **Vaxtor Helix-6:** JSON è un formato di dati compatto sotto forma di testo di facile lettura per lo scambio di dati tra applicazioni.

**Enable (Abilita):** spuntare questa opzione per inviare tutti i risultati al server Helix-6 configurato. **JSON:** JSON è un formato di dati compatto sotto forma di testo di facile lettura per lo scambio di dati tra applicazioni.

**Enable (Abilita):** spuntare questa opzione per abilitare il report JSON HTTP/HTTPS POST.

**XML** : XML è un formato di dati compatto sotto forma di testo di facile lettura per lo scambio di dati tra applicazioni.

**Enable (Abilita):** selezionare questa opzione per abilitare la generazione di rapporti XML HTTP/HTTPS POST

**Milestone Analytic Event (Milestone informazioni sugli eventi)**: Con la funzione Analytics Events è possibile inviare avvisi in formato MAD (Milestone Alert Data) al server degli eventi Milestone XProtect tramite TCP/IP.

**Enable (Abilita):** selezionare per abilitare il report evento di analisi

#### **TCP Server**:

**Enable (Abilita):** selezionare questa opzione per abilitare la generazione di rapporti sul server TCP **Server FTP**:

**Enable (Abilita):** selezionare questa opzione per abilitare la generazione di rapporti sul server FTP **Network Optix**:

**Enable (Abilita):** selezionare questa opzione per abilitare la generazione di rapporti Network Optix

#### **Genetec Security Center**:

**Enable (Abilita):** selezionare questa opzione per abilitare la generazione di rapporti Genetec

### <span id="page-37-0"></span>**Campi Variabile/Modello**

#### **Vaxtor Genesis OCR App solo variabili riservate**

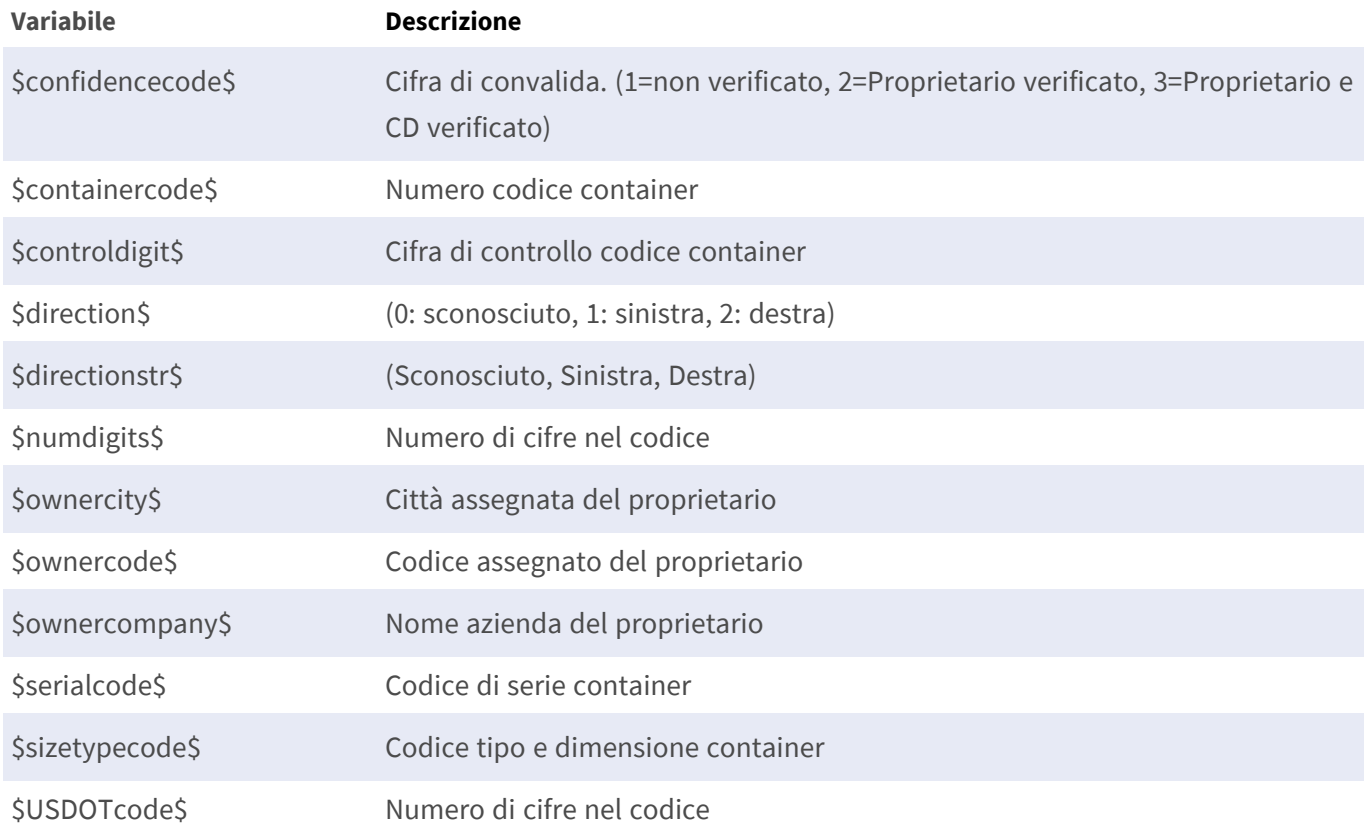

#### **Variabili condivise riservate**

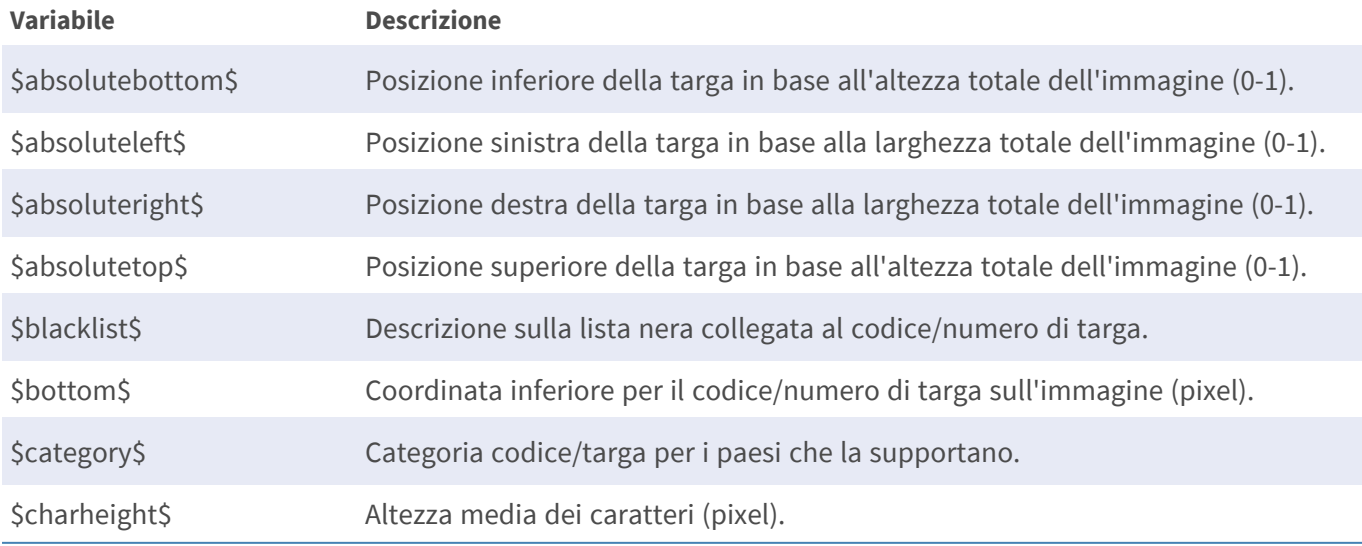

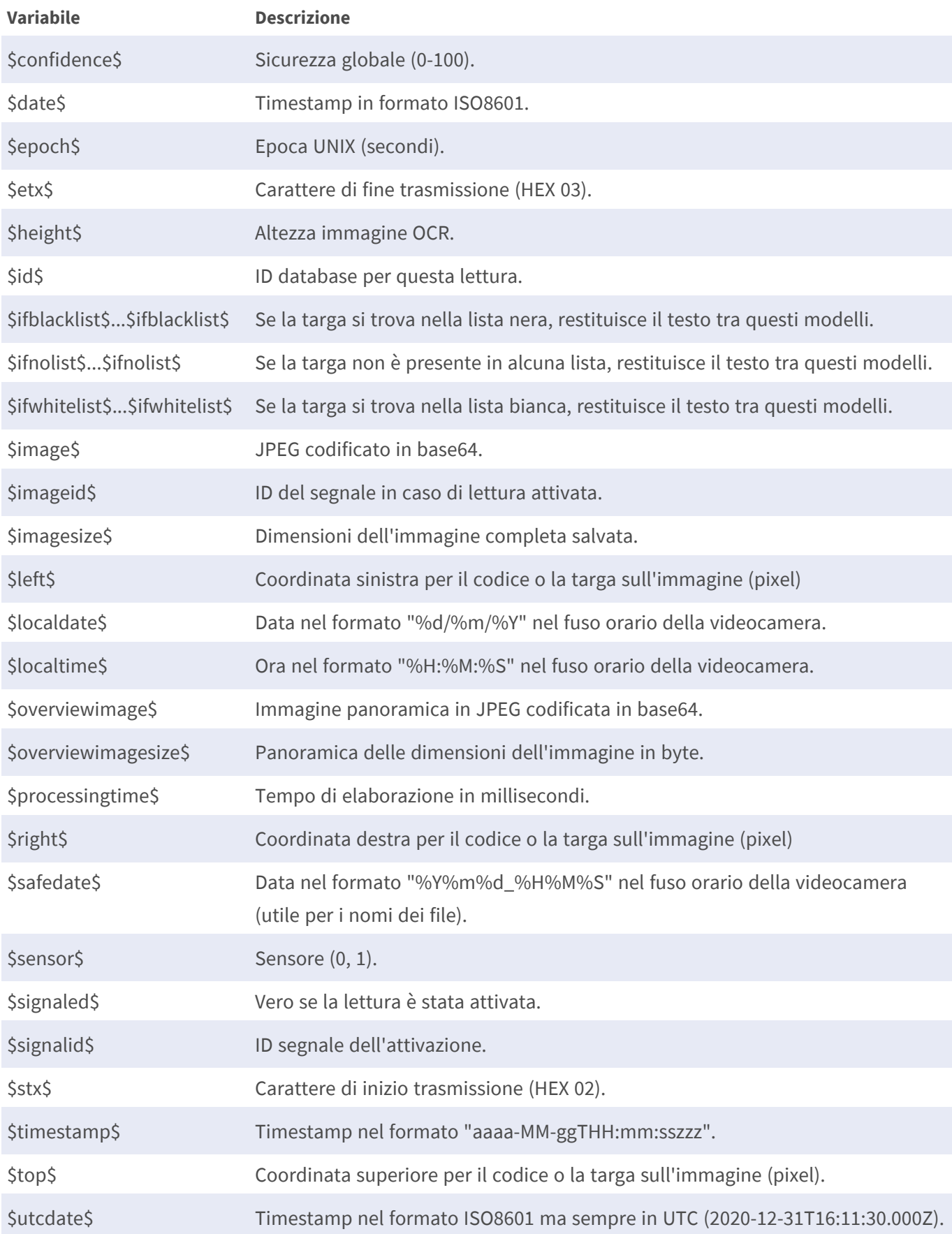

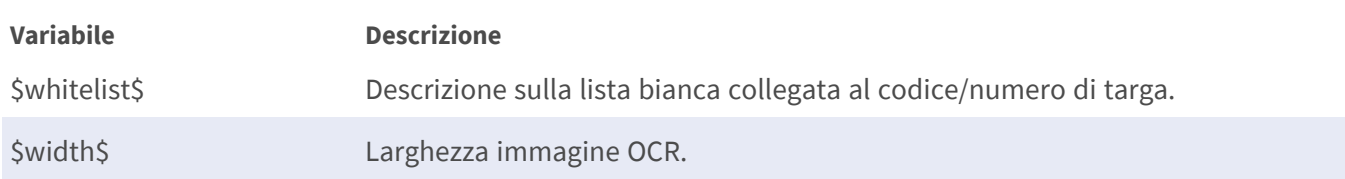

#### **Strumenti di installazione**

In questa sezione sono disponibili degli strumenti utili per la calibrazione e la risoluzione dei problemi.

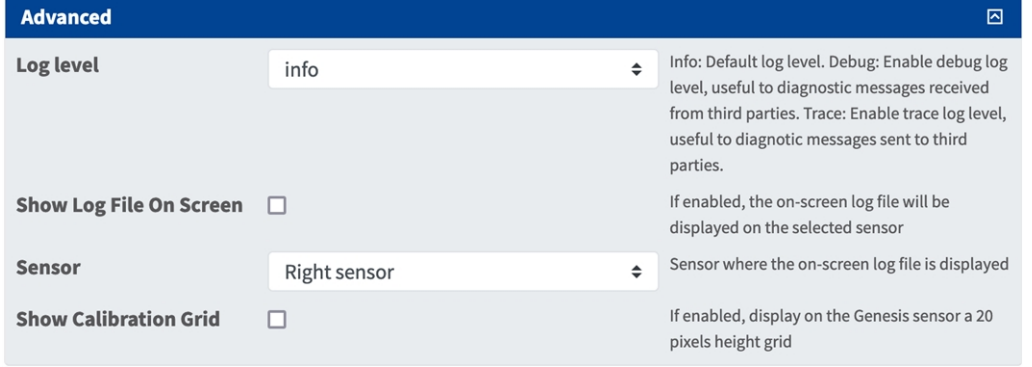

#### **Fig. 20: Strumenti di installazione**

**Debug level (Livello di debug):** selezionare un livello di debug per la generazione di un file di registro, che può risultare utile, ad esempio, per la risoluzione dei problemi.

**Info:** livello di registro predefinito

**Trace (Traccia):** selezionare questa opzione, ad esempio, per i messaggi diagnostici ricevuti da terzi

**Debug:** selezionare questa opzione per i file di registro completi a fini di debug

**Show log file on screen (Visualizza file di registro a video):** spuntare questa opzione per visualizzare il file di registro a video sul sensore selezionato

**Sensor (Sensore):** selezionare il sensore su cui viene visualizzato il file di registro a video

**Show Calibration Grid (Visualizza griglia di taratura):** Spuntare questa opzione per visualizzare una griglia di 20 pixel di altezza sul sensore OCR

#### **Come memorizzare la configurazione**

Per memorizzare la configurazione sono disponibili le seguenti opzioni:

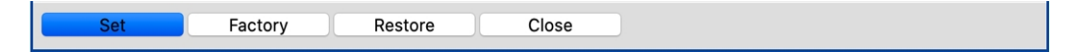

#### **Fig. 21: Come memorizzare la configurazione**

- <sup>n</sup> Fare clic sul pulsante **Set (Imposta)** per attivare le impostazioni inserite e salvarle fino al successivo riavvio della telecamera.
- Fare clic sul pulsante **Factory (Fabbrica)** per caricare le impostazioni predefinite in fabbrica per la finestra di dialogo in questione (questo pulsante potrebbe non essere presente in tutte le finestre di dialogo).
- <sup>n</sup> Fare clic sul pulsante **Restore (Ripristina)** per annullare le modifiche più recenti effettuate che non sono state memorizzate nella telecamera in modo permanente.
- Fare clic sul pulsante **Close (Chiudi)** per chiudere la finestra di dialogo. Durante la chiusura della finestra di dialogo, il sistema verifica l'eventuale presenza di modifiche nell'intera configurazione. Se vengono rilevate delle modifiche, viene richiesto se si desidera memorizzare l'intera configurazione in modo permanente.

Una volta che la configurazione è stata correttamente salvata, l'evento e i metadati vengono automaticamente inviati alla telecamera nel caso di un evento.

### <span id="page-40-0"></span>**Strumenti di installazione**

In questa sezione sono disponibili degli strumenti utili per la calibrazione e la risoluzione dei problemi.

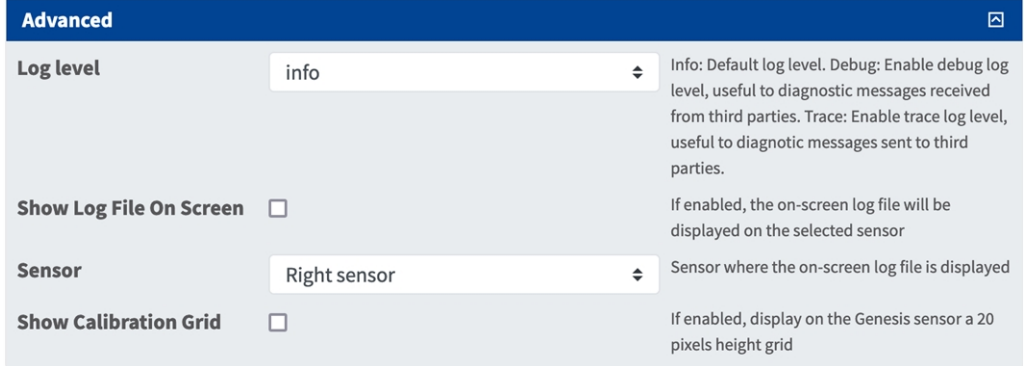

#### **Fig. 22: Strumenti di installazione**

**Debug level (Livello di debug):** selezionare un livello di debug per la generazione di un file di registro, che può risultare utile, ad esempio, per la risoluzione dei problemi.

**Info:** livello di registro predefinito

**Trace (Traccia):** selezionare questa opzione, ad esempio, per i messaggi diagnostici ricevuti da terzi **Debug:** selezionare questa opzione per i file di registro completi a fini di debug

**Show log file on screen (Visualizza file di registro a video):** spuntare questa opzione per visualizzare il file di registro a video sul sensore selezionato

**Sensor (Sensore):** selezionare il sensore su cui viene visualizzato il file di registro a video

**Show Calibration Grid (Visualizza griglia di taratura):** Spuntare questa opzione per visualizzare una griglia di 20 pixel di altezza sul sensore OCR

### <span id="page-41-0"></span>**Come memorizzare la configurazione**

Per memorizzare la configurazione sono disponibili le seguenti opzioni:

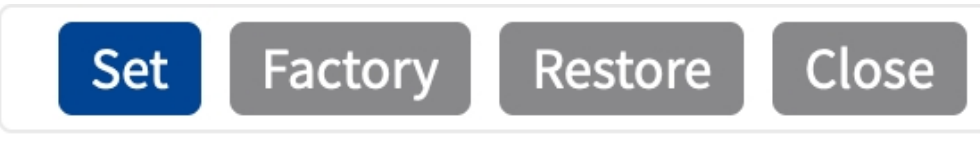

- <sup>n</sup> Fare clic su **Imposta** per attivare le impostazioni inserite e salvarle fino al successivo riavvio della telecamera.
- Fare clic su **Fabbrica** per caricare le impostazioni predefinite in fabbrica per la finestra di dialogo in questione (questo pulsante potrebbe non essere presente in tutte le finestre di dialogo).
- Fare clic su **Ripristina** per annullare le modifiche più recenti effettuate che non sono state memorizzate nella videocamera in modo permanente.
- Fare clic su **Chiudi** per chiudere questa finestra di dialogo. Durante la chiusura della finestra di dialogo, il sistema verifica l'eventuale presenza di modifiche nell'intera configurazione. Se vengono rilevate delle modifiche, viene richiesto se si desidera memorizzare l'intera configurazione in modo permanente.

Una volta che la configurazione è stata correttamente salvata, l'evento e i metadati vengono automaticamente inviati alla telecamera nel caso di un evento.

## <span id="page-42-0"></span>**MxMessageSystem**

### <span id="page-42-1"></span>**Che cos'è MxMessageSystem?**

MxMessageSystem è un sistema di comunicazione basato su messaggi orientati al nome. Ciò significa che un messaggio deve avere un nome univoco con una lunghezza massima di 32 byte.

Ogni partecipante può inviare e ricevere messaggi. Le telecamere MOBOTIX sono anche in grado di inoltrare messaggi all'interno della rete locale. In questo modo, gli MxMessage possono essere distribuiti all'interno dell'intera rete locale (vedere Area messaggi: Globale).

Ad esempio, una videocamera MOBOTIX della serie 7 può scambiare un MxMessage generato da un'applicazione videocamera con una videocameraMx6 che non supporta le applicazioni MOBOTIX certificate.

### <span id="page-42-2"></span>**Informazioni sugli MxMessage**

- La crittografia a 128 bit garantisce la privacy e la sicurezza del contenuto dei messaggi.
- Gli MxMessage possono essere distribuiti da qualsiasi telecamera della serie Mx6 e 7.
- Il raggio di distribuzione del messaggio può essere definito singolarmente per ciascun MxMessage.
	- <sup>n</sup> **Locale:** la videocamera prevede un MxMessage distribuito all'interno del proprio sistema di videocamere (ad esempio tramite un'applicazione certificata).
	- **Globale:** la videocamera prevede un MxMessage distribuito all'interno della rete locale da un altro dispositivo MxMessage (ad esempio, un'altra videocamera della serie 7 dotata di un'applicazione MOBOTIX certificata).
- Le azioni che i destinatari devono eseguire vengono configurate singolarmente per ciascun partecipante del sistema MxMessageSystem.

# <span id="page-43-0"></span>**MxMessageSystem: elaborazione dell'evento dell'applicazione generato automaticamente**

## <span id="page-43-1"></span>**Controllo degli eventi dell'applicazione generati automaticamente**

**AVISSO!** Dopo la corretta attivazione dell'applicazione (vedere [Attivazione dell'interfaccia dell'applicazione](#page-24-0)  [certificata, p. 25](#page-24-0)), nella telecamera viene generato automaticamente un evento messaggio generico relativamente a tale applicazione specifica.

1. Accedere a **Setup Menu / Event Control / Event Overview** (Menu Setup / Controllo eventi / Panoramica eventi). Nella sezione **Eventi messaggio**, il profilo dell'evento messaggio generato automaticamente viene denominato in base all'applicazione (per es. VaxOCRGenesis).

| <b>MOBOTIX</b>               |                  |                       |        | $\boxed{\mathbf{X}}$<br>B                 |
|------------------------------|------------------|-----------------------|--------|-------------------------------------------|
|                              |                  |                       |        | ਕ<br>$\Box$                               |
| $\Theta$                     | M73 mx10-32-6-96 | <b>Event Overview</b> |        | の<br>$\circ$<br>国<br>⊟                    |
| <b>Environment Events</b>    |                  |                       |        | ☑                                         |
| <b>Image Analysis Events</b> |                  |                       |        | $\overline{\vee}$                         |
| <b>Internal Events</b>       |                  |                       |        | $\triangledown$                           |
| <b>Message Events</b>        |                  |                       |        | 回                                         |
| MxActivitySensor             | MxMessageSystem  | Inactive              | Delete | Edit<br>$\begin{pmatrix} 1 \end{pmatrix}$ |
| MxAnalytics                  | MxMessageSystem  | Inactive              | Delete |                                           |
| ObjRec                       | MxMessageSystem  | Inactive              | Delete |                                           |
| <b>VaxOCRGenesis</b>         | MxMessageSystem  | Inactive              | Delete |                                           |
| <b>Meta Events</b>           |                  |                       |        | $\overline{\mathbb{M}}$                   |
| <b>Signal Events</b>         |                  |                       |        | $\triangledown$                           |
| <b>Time Events</b>           |                  |                       |        | $\overline{\vee}$                         |
| Close<br>Restore<br>Set      |                  |                       |        |                                           |

**Fig. 23: Esempio: Evento messaggio generico da Vaxtor Genesis OCR App**

2. Fare clic su **Modifica**① per visualizzare una selezione di tutti gli eventi messaggio configurati.

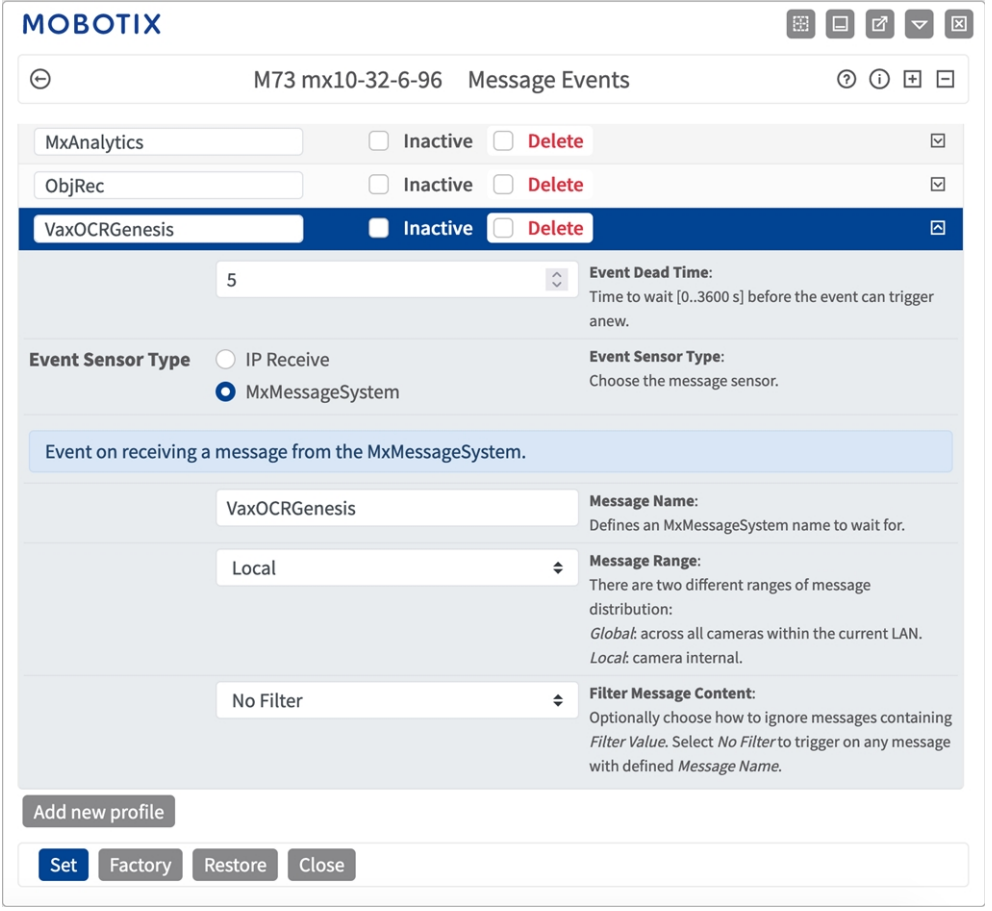

<span id="page-44-0"></span>**Fig. 24: Esempio: Dettagli evento messaggio generico - senza filtro**

## **Gestione delle azioni - Configurazione di un gruppo di azioni**

**ATTENZIONE!** Per utilizzare eventi, attivare gruppi di azioni o registrare immagini, è necessario abilitare l'attivazione generale della telecamera (http(s)/<Indirizzo IP telecamera>/control/settings)

Un gruppo di azioni definisce quali azioni vengono attivate dall'evento Vaxtor Genesis OCR App.

1. **Menu Configurazione/Controllo eventi/Panoramica evento/Panoramica gruppo azioni** (http (s)://<indirizzo IP videocamera>/control/actions).

**MxMessageSystem: elaborazione dell'evento dell'applicazione generato automaticamente Gestione delle azioni - Configurazione di un gruppo di azioni**

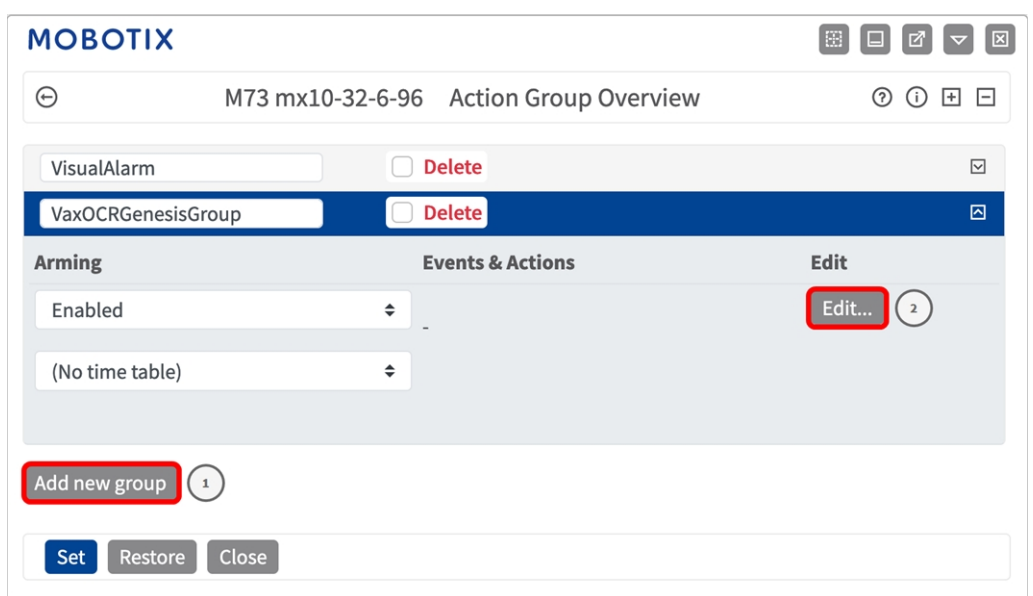

#### **Fig. 25: Definizione dei gruppi di azioni**

- 2. Fare clic su **Add new group**① (Aggiungi nuovo gruppo) e assegnare un nome significativo.
- 3. Fare clic su **Modifica**② per configurare il gruppo.

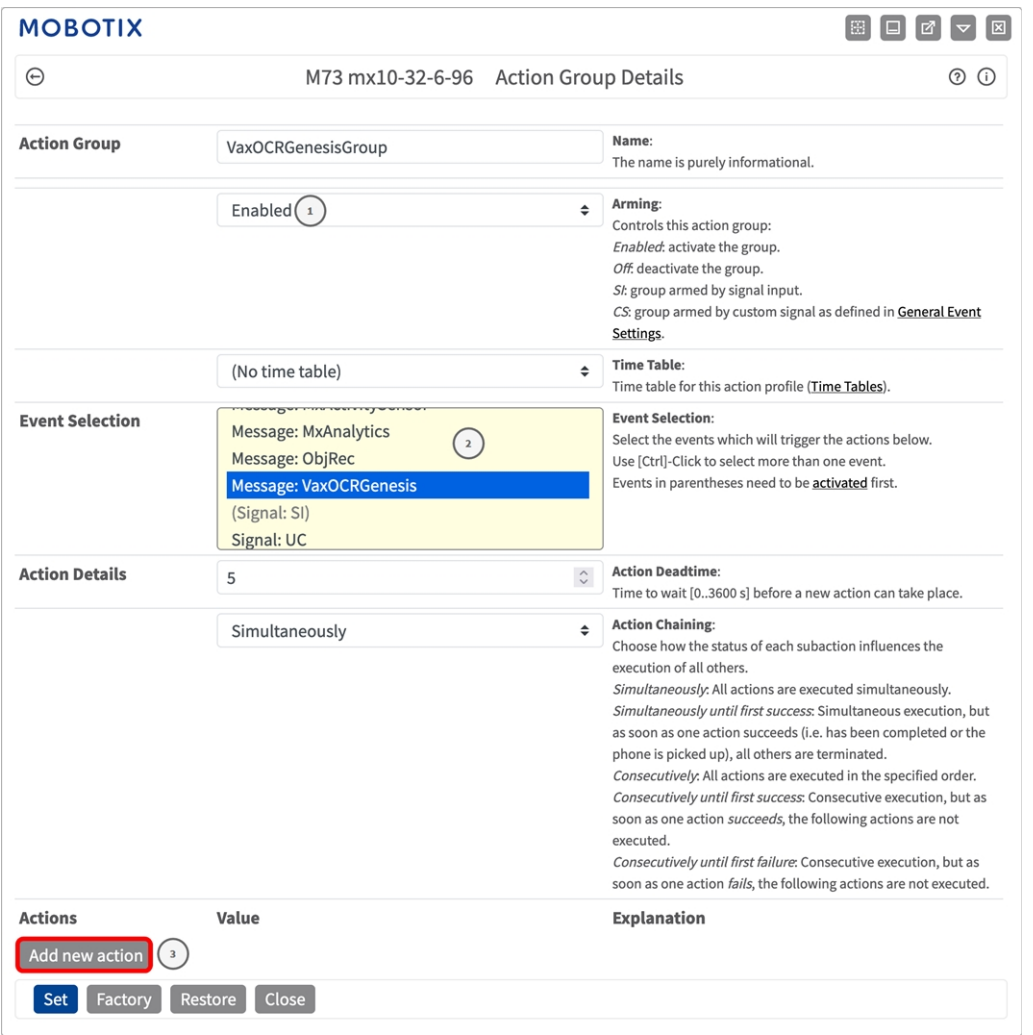

#### **Fig. 26: Configurazione di un gruppo di azioni**

- 1. Abilitare l'opzione **Arming (Attivazione)**① del gruppo di azioni.
- 2. Selezionare l'evento messaggio desiderato nell'elenco **Event Selection** (Selezione eventi) ② . Per selezionare più eventi, tenere premuto il tasto Maiusc.
- 3. Fare clic su **Add new Action** (**Aggiungi nuova azione)**③ .
- 4. Selezionare un'azione appropriata dall'elenco **Action Type and Profile** (**Tipo e profilo azione)**④ .

#### **MxMessageSystem: elaborazione dell'evento dell'applicazione generato automaticamente Gestione delle azioni - Configurazione di un gruppo di azioni**

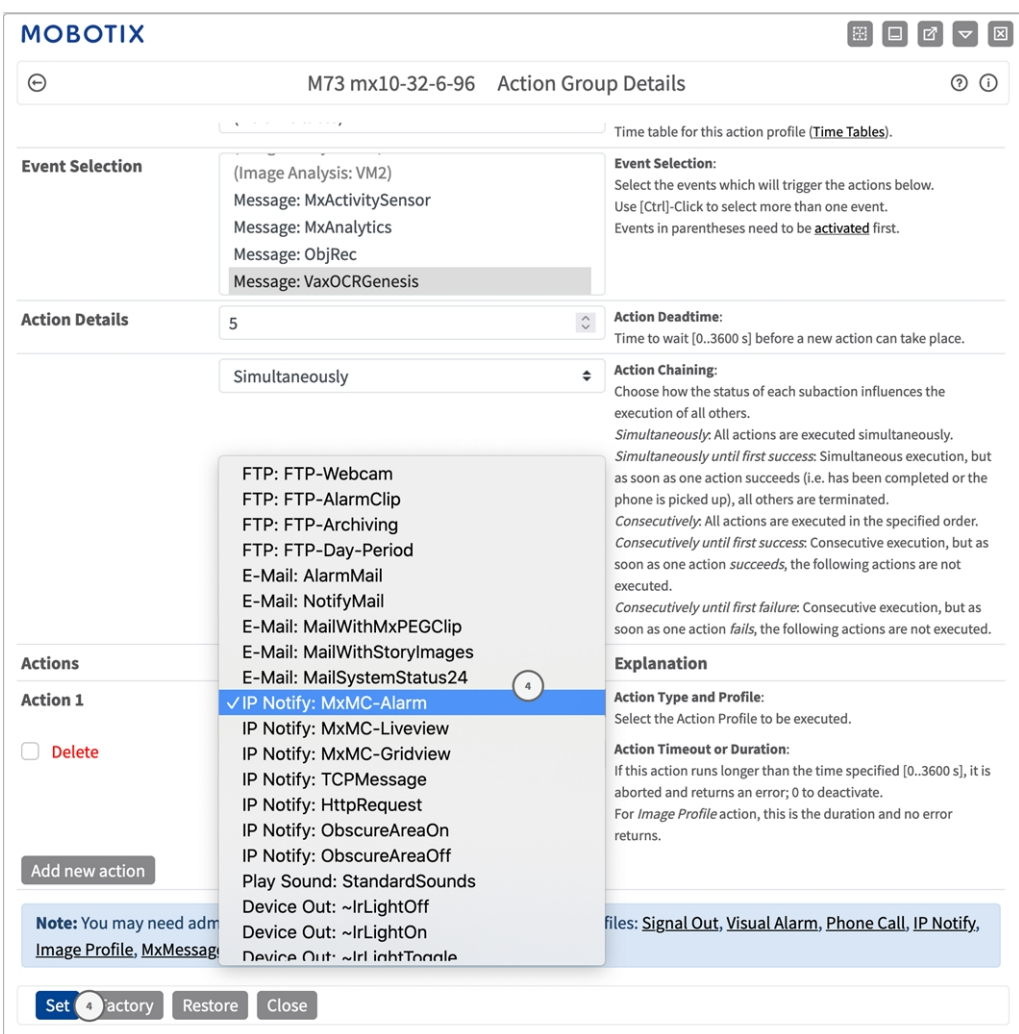

#### **Fig. 27: Selezione del tipo e del profilo dell'azione**

**AVISSO!** Se il profilo dell'azione richiesto non è ancora disponibile, è possibile creare un nuovo profilo nelle sezioni dell'Admin Menu (Menu Amministrazione) "MxMessageSystem", "Transfer Profiles" (Profili di trasferimento) e "Audio and VoIP Telephony" (Audio e telefonia VoIP).

Se necessario, è possibile aggiungere ulteriori azioni, facendo nuovamente clic sul pulsante. In tal caso, assicurarsi che la "concatenazione delle azioni" sia configurata correttamente (es. azioni contemporanee).

5. Fare clic su **Imposta** ⑤ per confermare le impostazioni.

## <span id="page-48-0"></span>**Impostazioni delle azioni - Configurazione delle registrazioni della videocamera**

1. Nell'interfaccia Web della telecamera, aprire: **Menu configurazione/ Controllo eventi / Registrazione** (http(s)/<Indirizzo IP della videocamera>/control/recording).

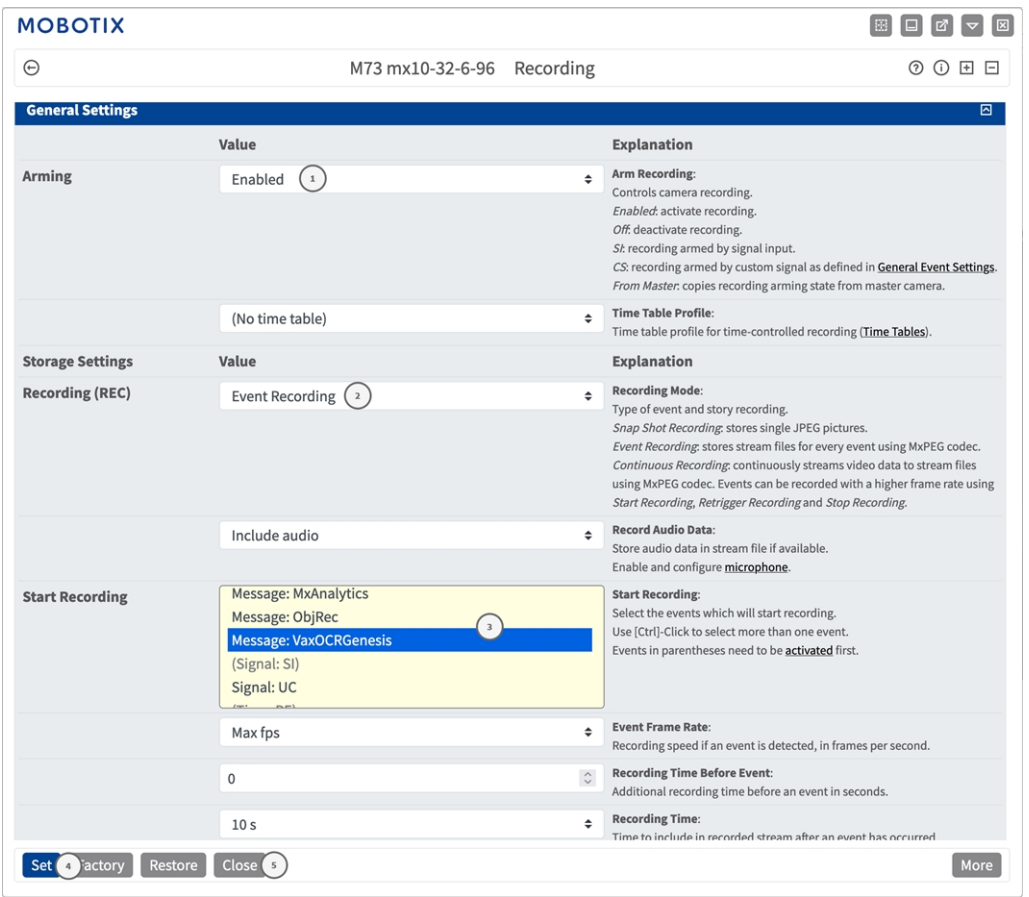

**Fig. 28: Configurazione delle impostazioni di registrazione della telecamera**

- 2. Attivare **Attiva registrazione**① .
- 3. In **Impostazioni di archiviazione**/**Registrazione (REC)** selezionare una **Modalità di registrazione**② . Sono disponibili le seguenti modalità:
	- Registrazione istantanea
	- Registrazione eventi
	- $\blacksquare$  Registrazione continua
- 4. Nell'elenco **Avvia registrazione**③ selezionare l'evento messaggio appena creato.
- 5. Fare clic sul pulsante **Imposta**④ in fondo alla finestra di dialogo per confermare le impostazioni.
- 6. Fare clic su **Chiudi**⑤ per salvare le impostazioni in modo permanente.

**AVISSO!** In alternativa, è possibile salvare le impostazioni dal menu Amministrazione in Configurazione/Salva configurazione corrente nella memoria permanente.

# <span id="page-50-0"></span>**Configurazione avanzata: elaborazione dei metadati trasmessi dalle applicazioni**

## <span id="page-50-1"></span>**Metadati trasferiti all'interno del sistema MxMessageSystem**

Per ogni evento, l'applicazione trasferisce alla telecamera anche dei metadati. Tali dati vengono inviati sotto forma di uno schema JSON all'interno di un MxMessage.

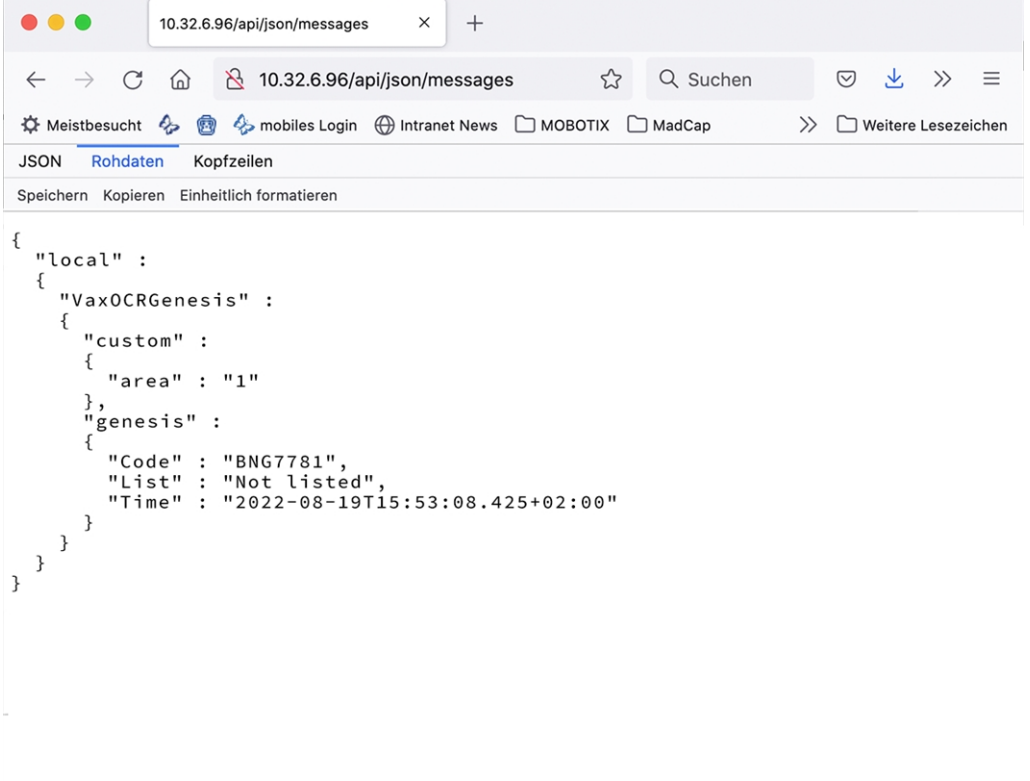

#### **Fig. 29: Esempio: metadati trasmessi all'interno di un MxMessage di Vaxtor Genesis OCR App**

**AVISSO!** Per visualizzare la struttura dei metadati dell'ultimo evento dell'applicazione, inserire il seguente URL nella barra degli indirizzi del browser: http(s)/IndirizzoIPDellaTelecamera/api/json/messages

### <span id="page-51-0"></span>**Creazione di un evento messaggio personalizzato**

1. Accedere a **Setup Menu / Event Control / Event Overview** (Menu Setup / Controllo eventi / Panoramica eventi). Nella sezione **Eventi messaggio**, il profilo dell'evento messaggio generato automaticamente viene denominato in base all'applicazione (per es. VaxOCRGenesis).

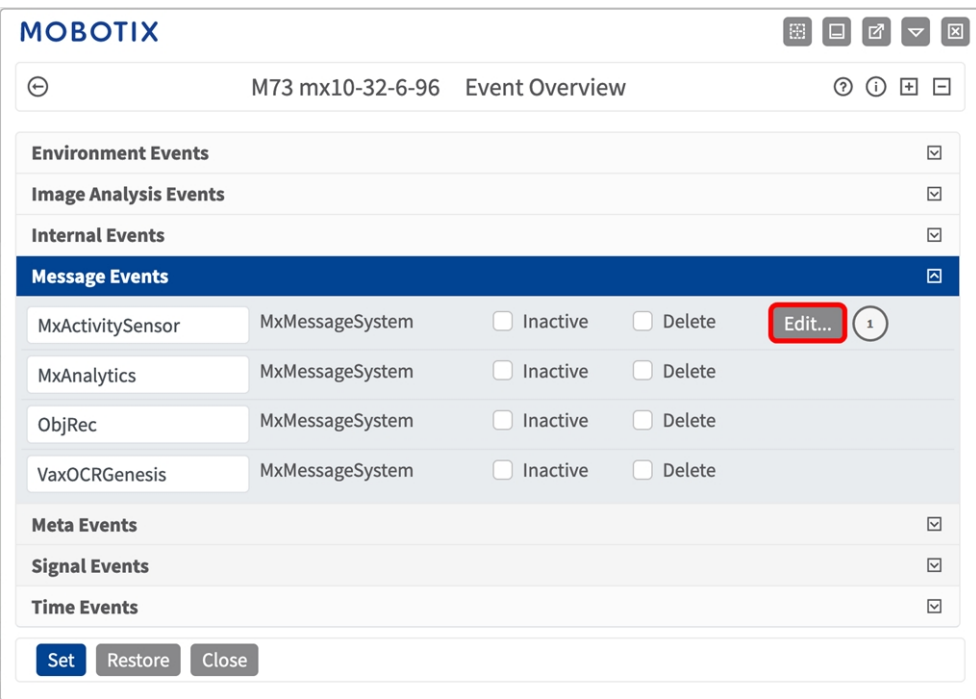

**Fig. 30: Esempio: Evento messaggio generico da Vaxtor Genesis OCR App**

2. Fare clic su **Edit** (Modifica)① per visualizzare una selezione di tutti gli eventi messaggio configurati.

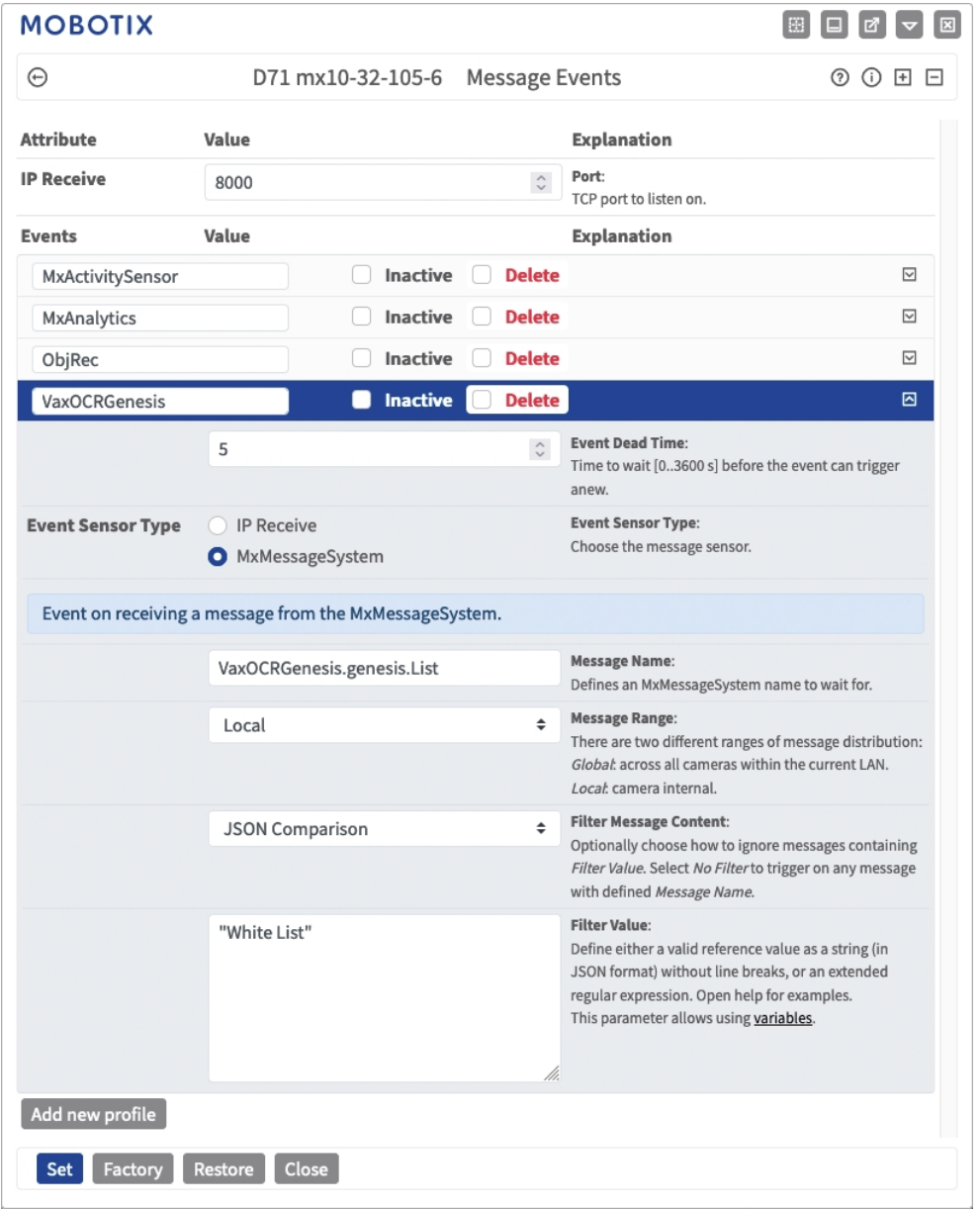

**Fig. 31: Esempio: Evento messaggio lista bianca**

- 3. Fare clic sull'evento (ad esempio, VaxOCRGenesis) ① per aprire le impostazioni evento.
- 4. Configurare i parametri del profilo dell'evento come segue:
	- Message Name (Nome messaggio): Inserire il nome messaggio ② in base alla documentazione dell'evento dell'applicazione corrispondente (vedere [Esempi di nomi di messaggi e valori di filtro](../../../../../../../Content/CameraApps/VAXTOR_CON/advanced_configuration_examples.htm)  [dell'applicazione \[%=CameraApps.ProductName](../../../../../../../Content/CameraApps/VAXTOR_CON/advanced_configuration_examples.htm))
	- Message Range (Raggio di distribuzione messaggio):
		- Locale: impostazioni predefinite per l'applicazione Vaxtor Genesis OCR App
		- <sup>n</sup> Global (Globale): l'MxMessage viene inoltrato nella rete locale da un'altra telecamera MOBOTIX.
- <sup>n</sup> **Filter Message Content (Filtra contenuto messaggi):**
	- <sup>n</sup> **Nessun filtro:** attivare qualsiasi messaggio in base al **Nome messaggio** definito.
	- **Confronto JSON:** selezionare se i valori del filtro devono essere definiti nel formato JSON.
	- **Espressione regolare:** selezionare se i valori di filtro devono essere definiti come espressione regolare.
- **Filter Value (Valore di filtro):** ③ vedere Esempi di nomi di messaggi e valori di filtro dell'applicazione [\[%=CameraApps.ProductName.](../../../../../../../Content/CameraApps/VAXTOR_CON/advanced_configuration_examples.htm)

**ATTENZIONE!** L'opzione "Filter Value" (Valore di filtro) viene utilizzata per differenziare gli MxMessage di un'applicazione/bundle. Utilizzare questa opzione per beneficiare dei singoli tipi di eventi delle applicazioni (se disponibili).

Selezionare "No Filter" (Nessun filtro) se si desidera utilizzare tutti gli MxMessage in entrata come evento generico dell'applicazione correlata.

<span id="page-53-0"></span>2. Fare clic sul pulsante **Set** (Imposta) ④ in fondo alla finestra di dialogo per confermare le impostazioni.

## **Esempi di nomi di messaggi e valori di filtro dell'applicazione Vaxtor Genesis OCR App**

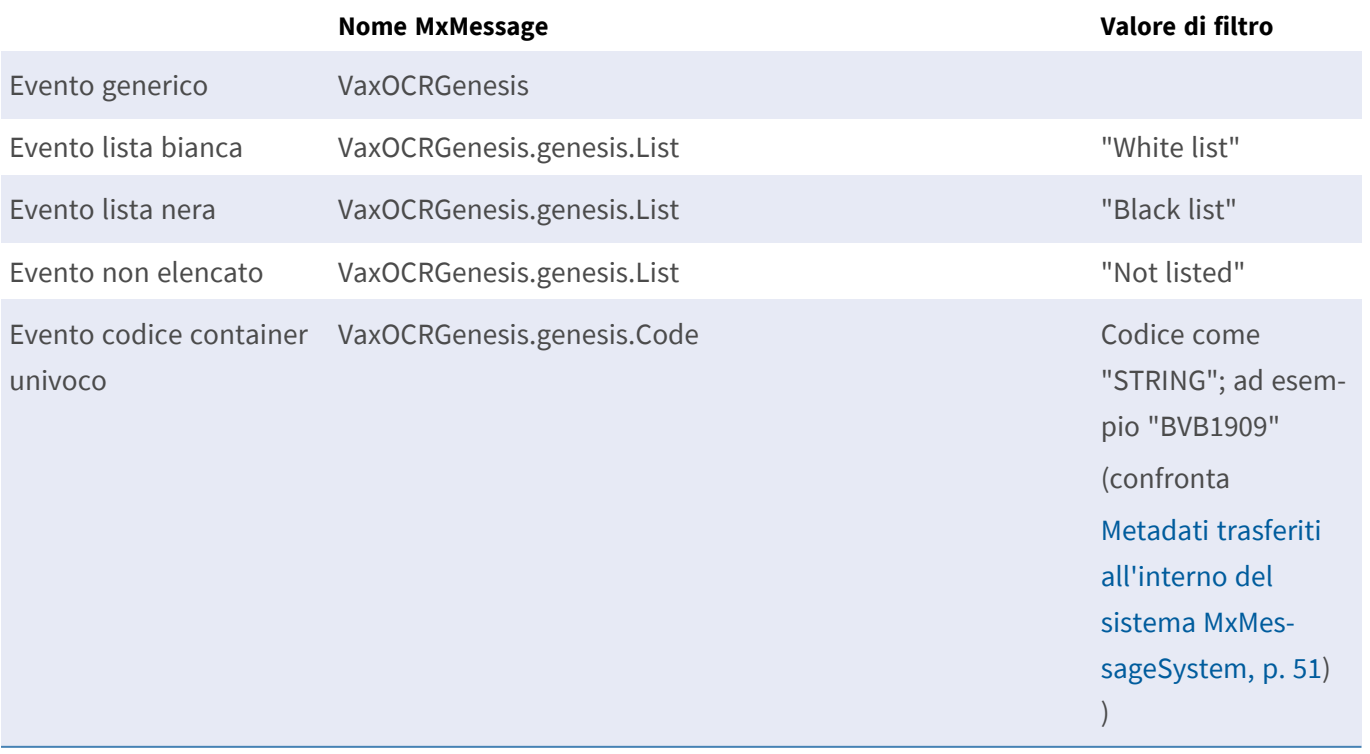

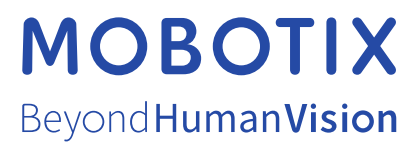

IT\_07/23

MOBOTIX AG • Kaiserstrasse • D-67722 Langmeil • Tel.: +49 6302 9816-103 • sales@mobotix.com • www.mobotix.com MOBOTIX è un marchio di MOBOTIX AG registrato nell'Unione Europea, negli Stati Uniti e in altri paesi. Soggetto a modifiche senza preavviso. MOBOTIX non si assume alcuna responsabilità per errori tecnici o editoriali oppure per omissioni contenuti nel presente documento. Tutti i diritti riservati. © MOBOTIX AG 2021